# まなびポケット アカウント情報変更マニュアル (学校管理者向け)

# 2024.4.1

# NTT コミュニケーションズ

本マニュアルの内容は機能リリースに伴い随時更新いたします。

最新のマニュアル[はまなびポケットサポートサイトよ](https://manabipocket.ed-cl.com/support)りご確認ください。

# **アカウント情報変更とは?**

#### ■アカウント情報変更*と*は?

まなびポケットを効果的に利用できるように、既に登録されている 教職員や児童・生徒の登録情報を変更したり、転入する教職員や 児童・生徒の追加、転出する教職員や児童・生徒の削除を行う必要が あります。また、新しい学年やクラスを作成する必要があります。

#### ■**アカウント情報を変更しないと?**

転入者がまなびポケットを利用できない、転出者がまなびポケットを 在籍時と同じように利用できてしまうなどの問題が発生します。 転入や転出が発生した場合には、速やかにアカウント情報を変更する ようにしてください。

#### **■アカウントを変更すると何ができるようになる?**

まなびポケットを登録することで、下図の 9 つを実現できるように なります。

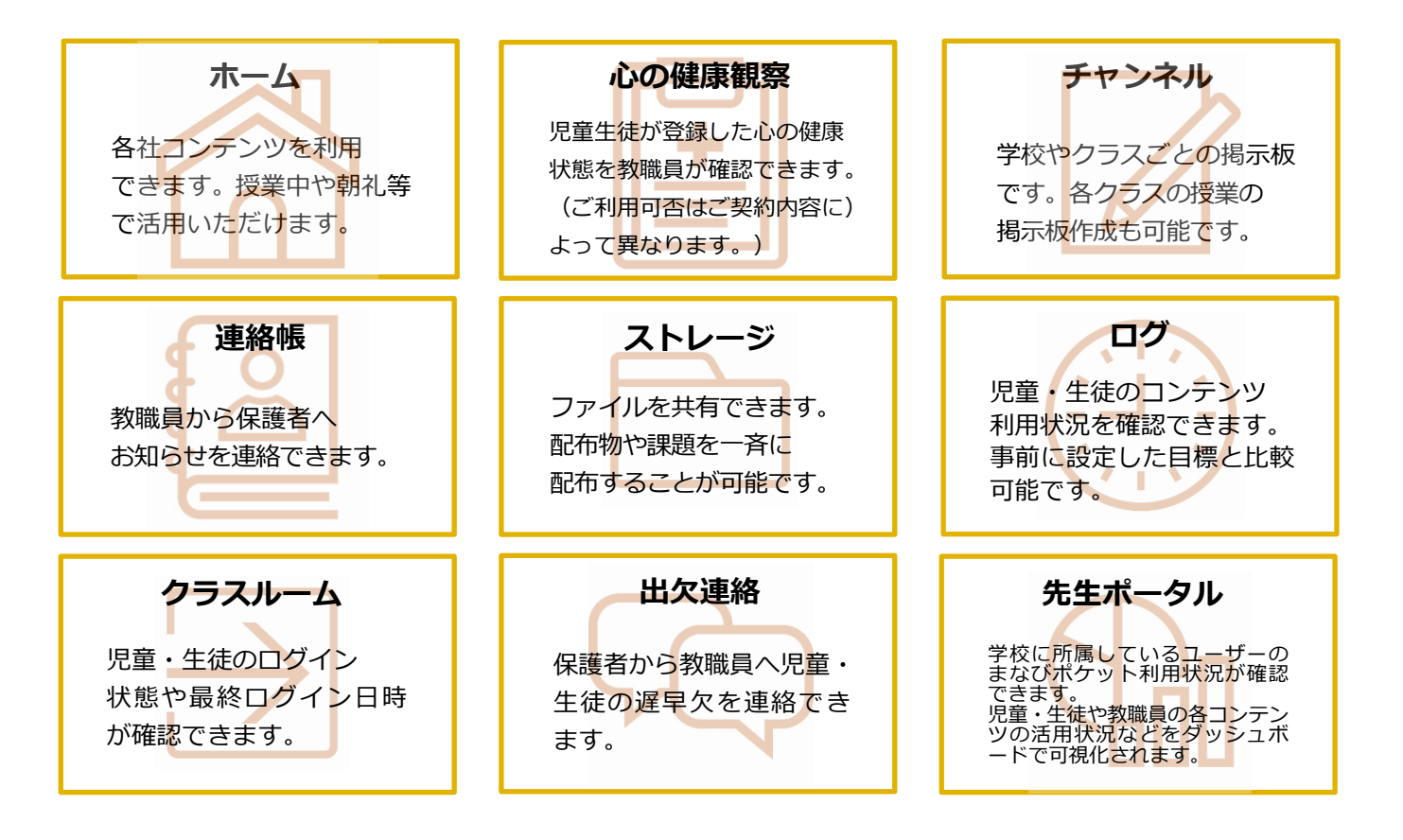

# 目次

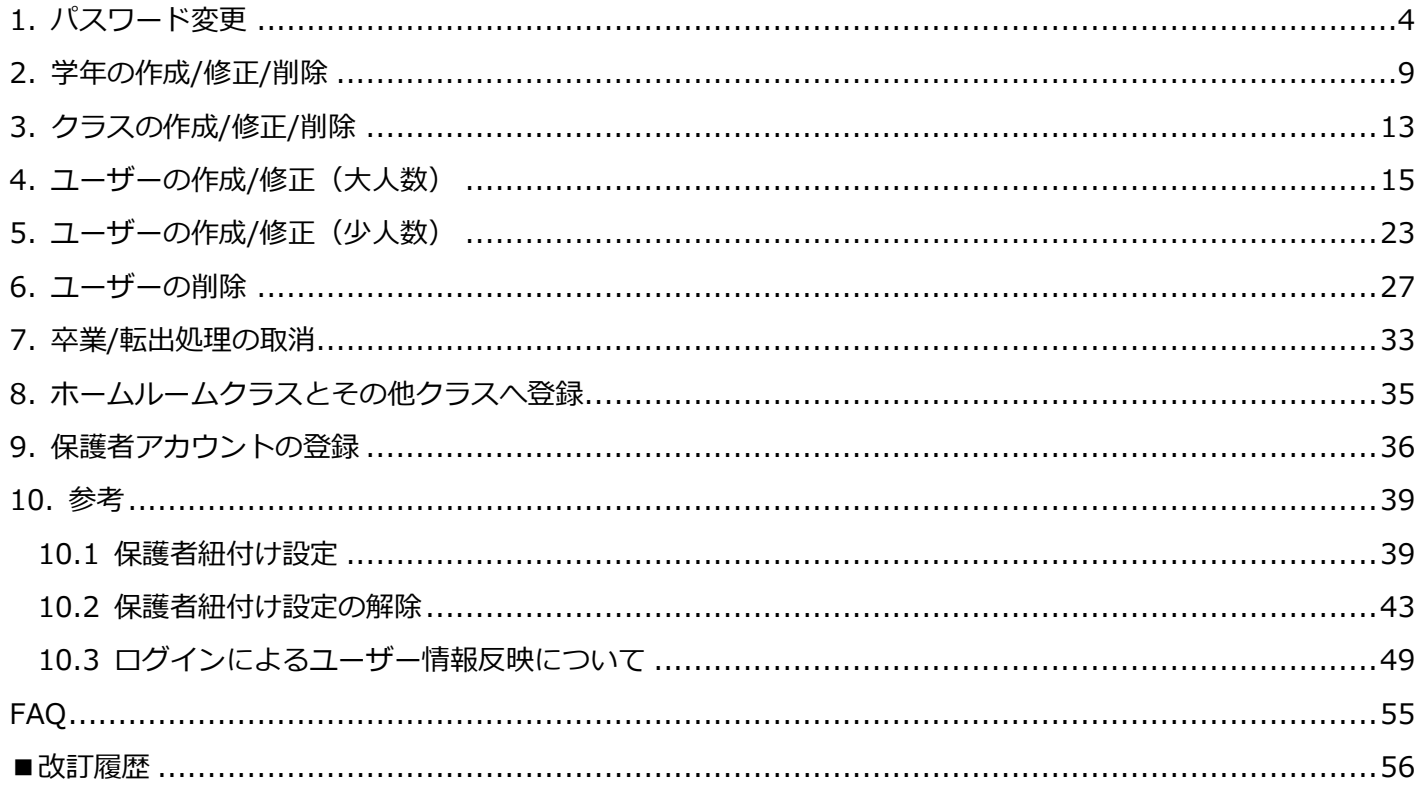

#### 注意 / <u>|</u>

既に教育委員会がアカウント情報変更を行っている場合、変更された内容は 学校管理者の画面にも反映されます。

# <span id="page-3-0"></span>**1. パスワード変更**

#### **■パスワードの変更(所要時間目安:登録人数×15 秒)**

パスワードを変更するためには 4 つのステップが存在します。

※学校管理者アカウントでは、学校管理者、教職員、児童・生徒、保護者アカウントのパスワードを 変更できます。 教職員アカウントでは、教職員と児童・生徒アカウントのパスワードを変更することができます。 児童・生徒、保護者アカウントでは、パスワードを変更することはできません。

**! 注意**

Google Workspace または Microsoft Entra ID 連携 (旧 Azure AD) の外部 IdP 連携を利用しているお客様がパスワードの変更をしたい場合、Google Workspace または Microsoft Entra ID 連携 (旧 Azure AD)にてパスワードの 変更をするようお願いいたします。

### **●ステップ 1:まなびポケットにログイン**

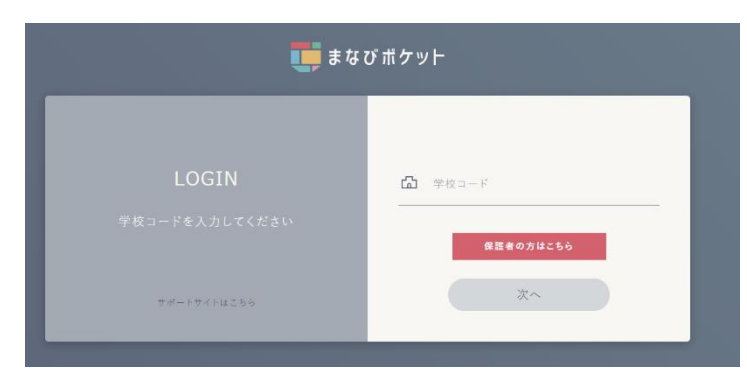

学校コードを入力し「次へ」を クリックしてください。

◆学校コード入力後の画面遷移は、まなびポケットの申込み方法に よって異なります(次ページ参照)

- パターン 1:外部 IdP 連携のお申込みをしていない場合
- パターン 2:外部 IdP 連携をお申込みいただいた場合 (Google Workspace 連携)
- パターン 3: 外部 IdP 連携をお申込みいただいた場合 (Microsoft Entra ID 連携(旧 Azure AD))

◆パターン 1:外部 IdP 連携のお申込みをしていない場合のログイン方法

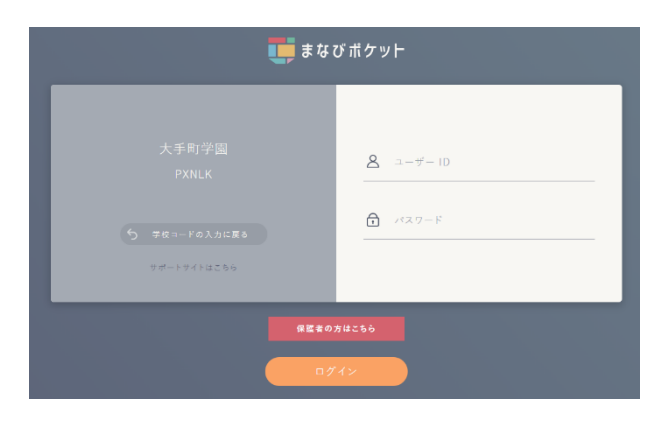

学校管理者用の「ユーザーID」 「パスワード」を入力し 「ログイン」をクリックしてください。

◆パターン 2:外部 IdP 連携をお申込みいただいた場合のログイン方法 (Google Workspace 連携)

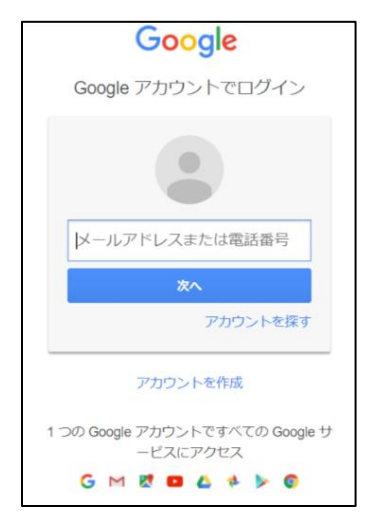

Google の学校管理者用の 「メールアドレス」、「パスワード」を 入力してください。

◆パターン 3:外部 IdP 連携をお申込みいただいた場合のログイン方法 (Microsoft Entra ID 連携(旧 Azure AD))

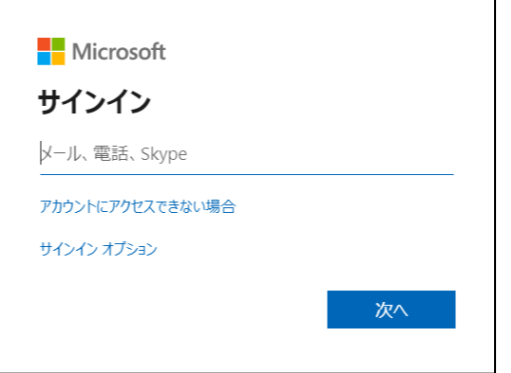

Microsoft の学校管理者用の 「メールアドレス」、「パスワード」を 入力してください。

※学校管理者の方で、学校管理者用の「ユーザーID」、「パスワード」が不明な場合には、 [サポートサイトお問い合わせフォームか](https://manabipocket.ed-cl.com/support/contact/)らご連絡ください。

1.パスワード変更

**●ステップ 2:管理画面遷移**

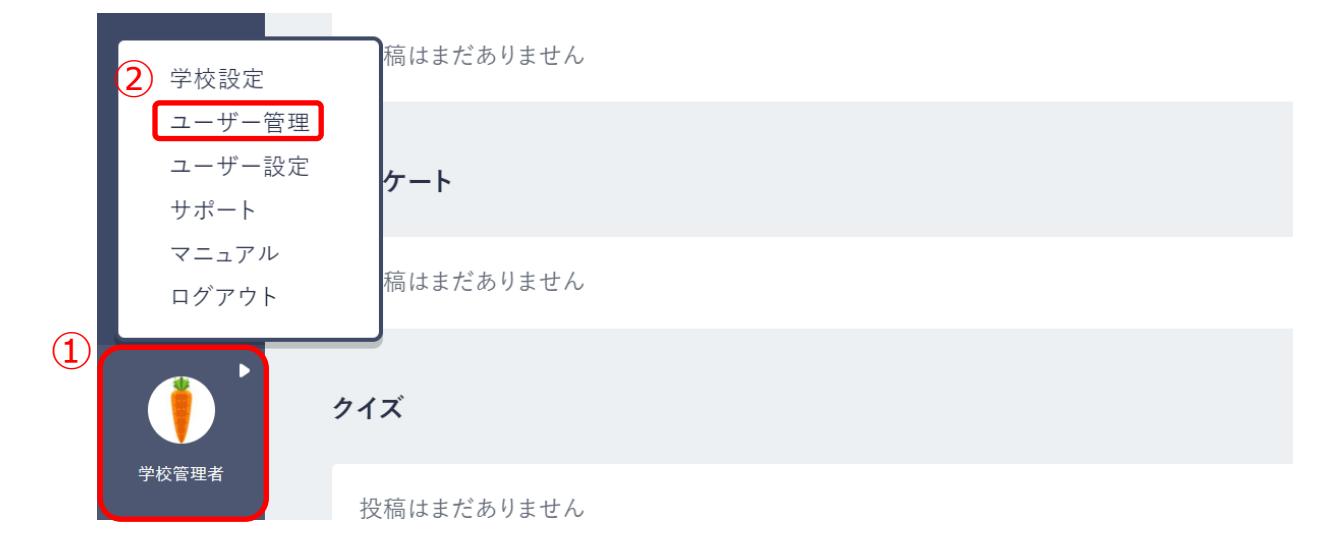

1.ログイン後、ホーム画面の左下にあるアイコン (①) をクリックしてください。 2.表示された項目の中から「ユーザー管理(2)」を選択してください。

### **●ステップ3:該当アカウントの表示**

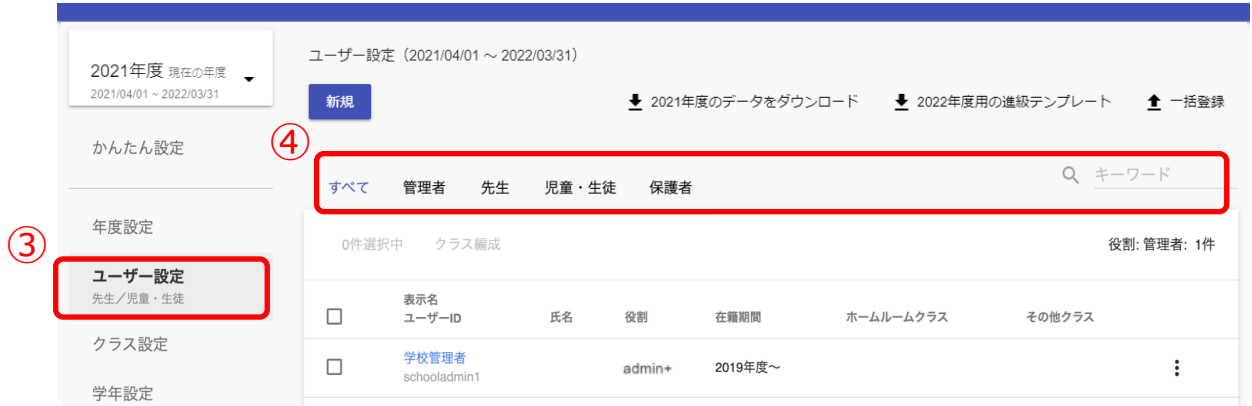

3.「ユーザー設定(3)」を選択してください。

4.アカウント種別での絞り込みや表示名・ユーザーID で検索し、該当のアカウントを表示します。  $\left(\circled{a}\right)$ 

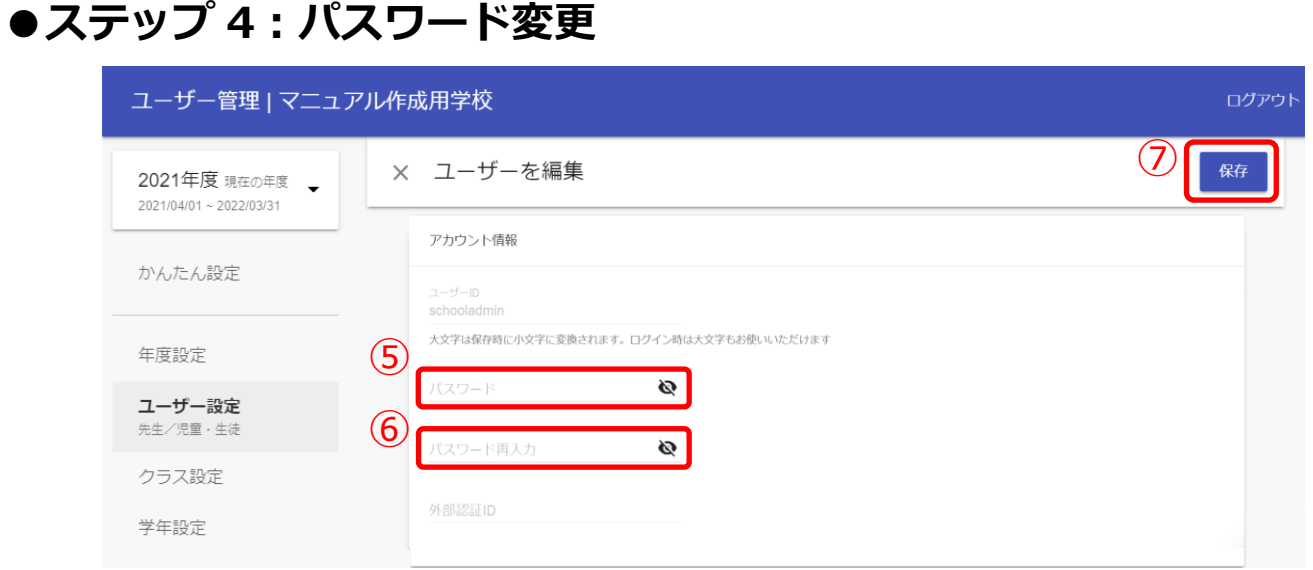

5.注意事項を参考にしながら、新たなパスワード入力してください。(⑤) 6.↑で入力したパスワードを再度、入力してください。(⑥) 7.パスワードを入力しましたら、「保存(⑦)」してください。

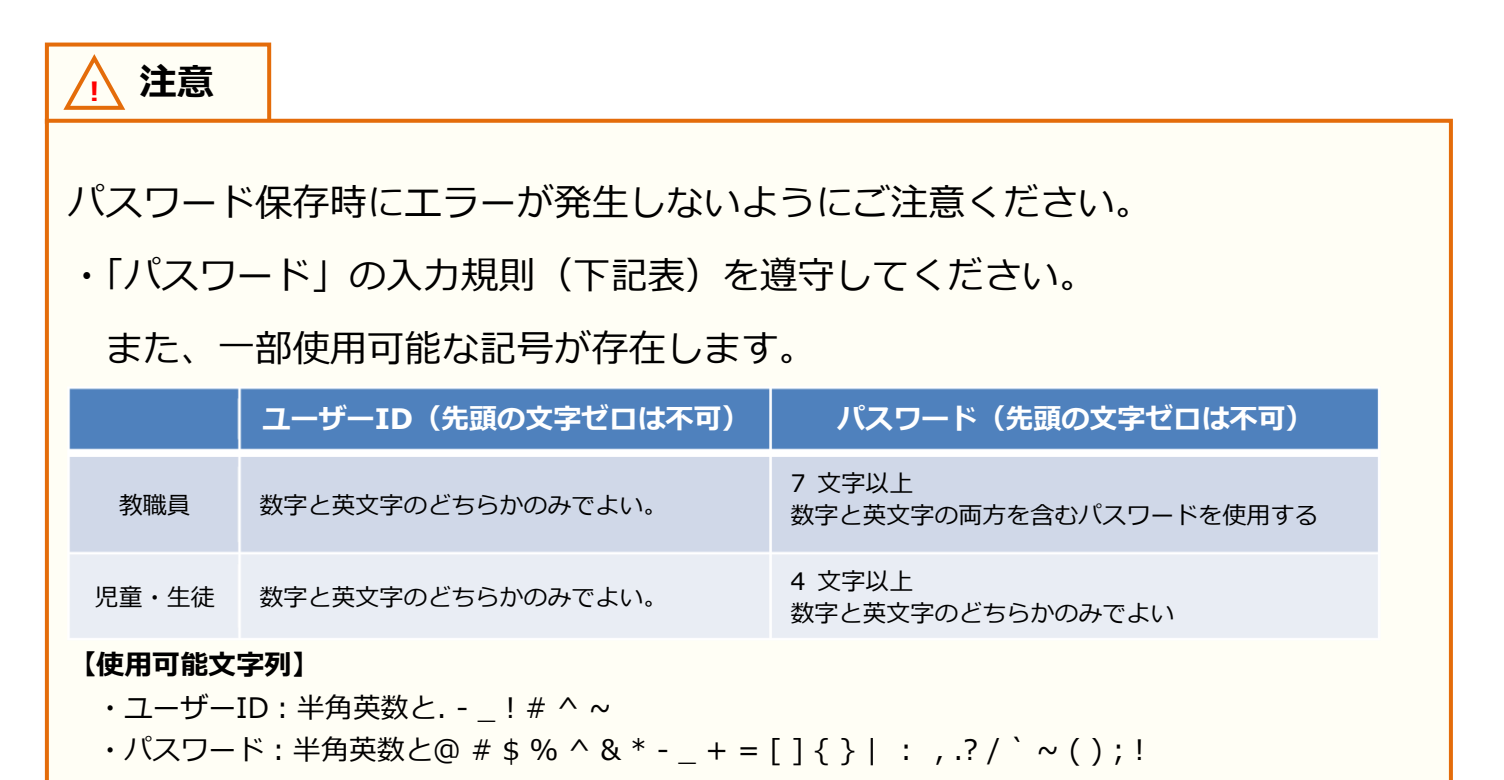

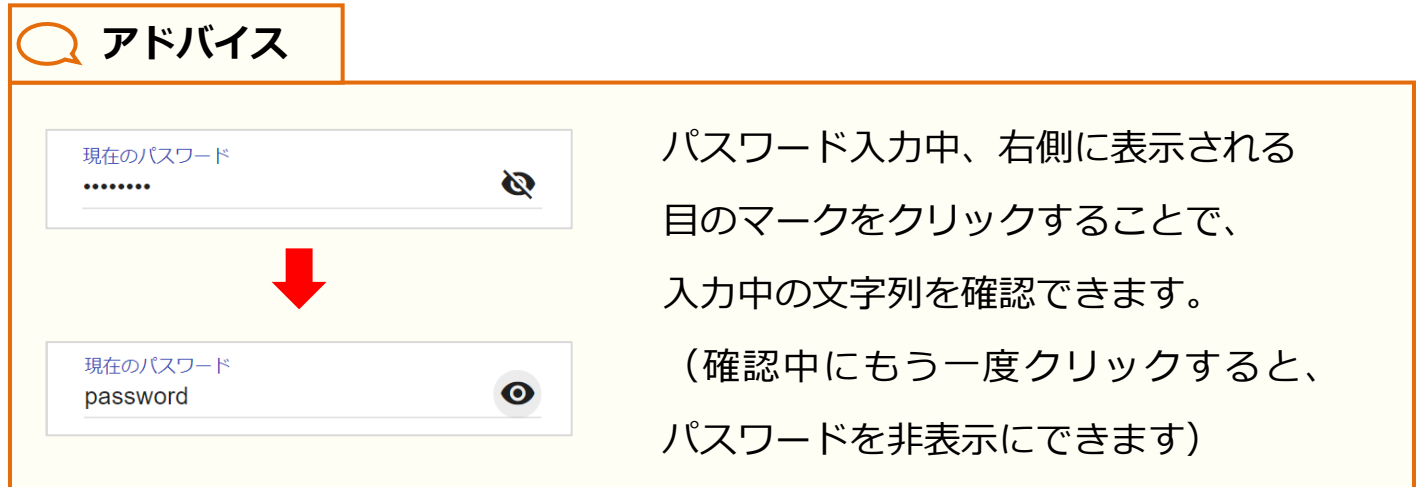

# <span id="page-8-0"></span>**2. 学年の作成/修正/削除**

## <span id="page-8-1"></span>■ 学年の作成(所要時間目安:3分)

学年の作成には 3 つのステップが存在します。

#### **●ステップ 1:学年作成画面表示**

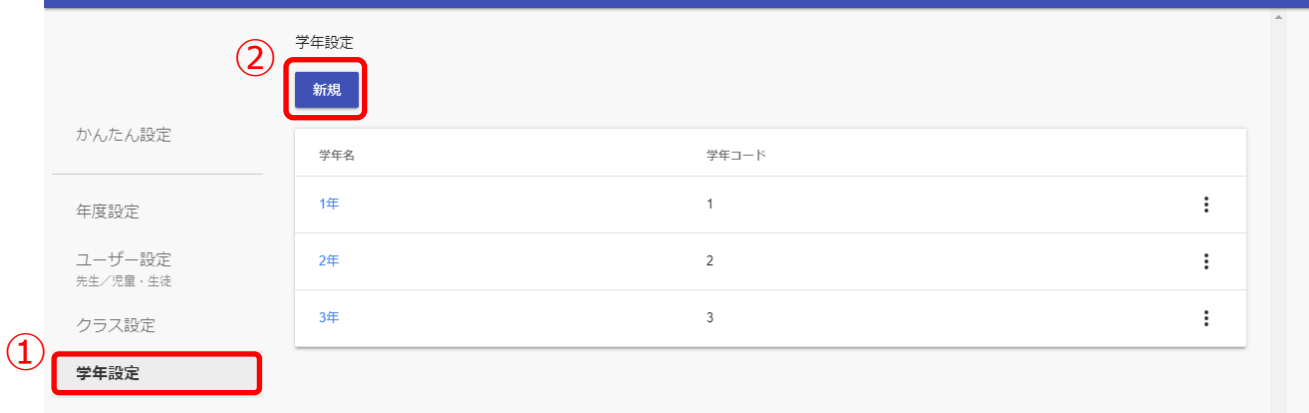

1.「学年設定(①)」を選択し、「新規(②)」をクリックしてください。

### **●ステップ 2:学年の作成(小学 1 年~高校 3 年までの学年作成)**

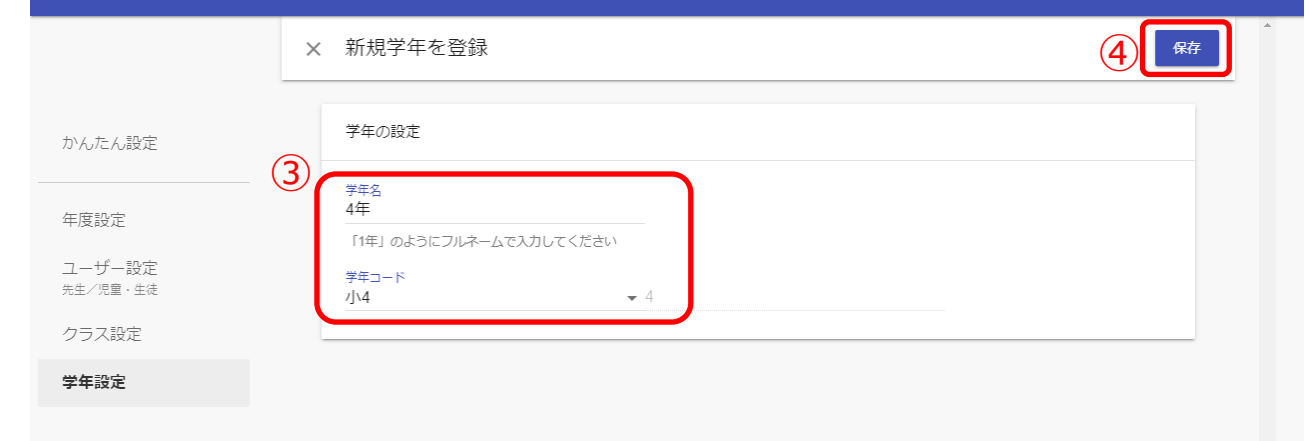

2.学年名と学年コードを入力してください。(3) 3.「保存(4)」をクリックしてください。

※学年コードは、小学1年(学年コード1)~高校3年(学年コード12)まで用意されています。 小中一貫や中高一貫校の場合には、[P.50](#page-49-0) の Q&A を参考にしてください。

ステップ 3 は必要な方のみ実施してください。

### **●ステップ 3:学年の作成(小学 1 年~高校 3 年以外の学年作成)**

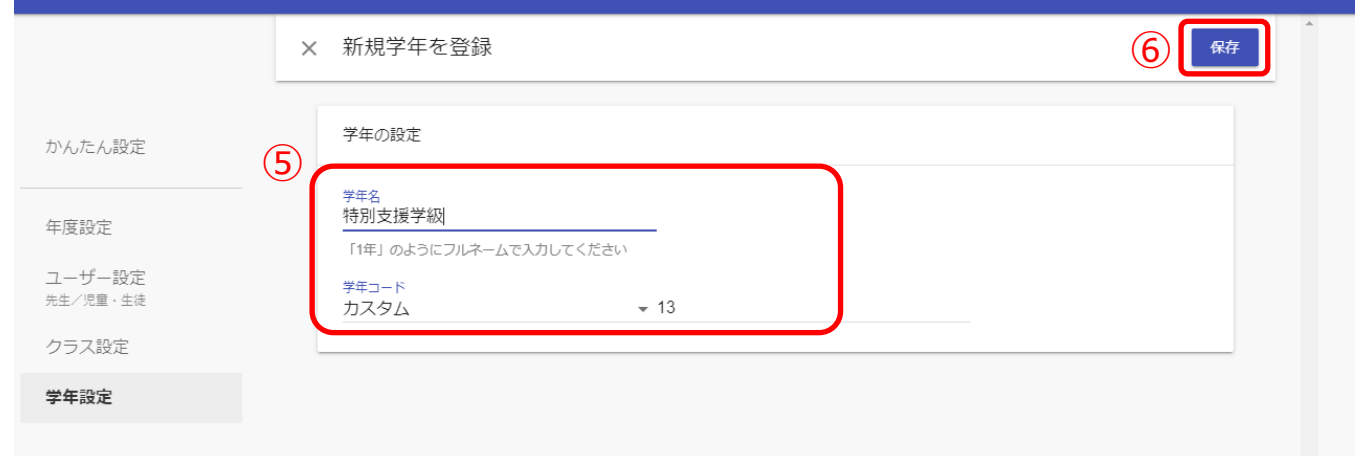

5.学年名を入力し、学年コードは「カスタム」を選択してください。(⑤) 学年コード右の欄に、学年コードとして利用していない数字を入力してください。 6.「保存 (⑥)」をクリックしてください。

#### **! 注意**

同じ学年コードを複数の学年で利用することはできません。 小学1年(学年コード1)~高校3年(学年コード12)までは初めから 用意されています。そのため、「カスタム」選択時は必ず 13 以上で、 まだ学年コードとして利用していない数字を入力してください。

# ■ 学年の編集(所要時間目安:3分)

学年を編集する場合、1 つのステップが存在します。

#### **●ステップ 1:作成した学年の編集**

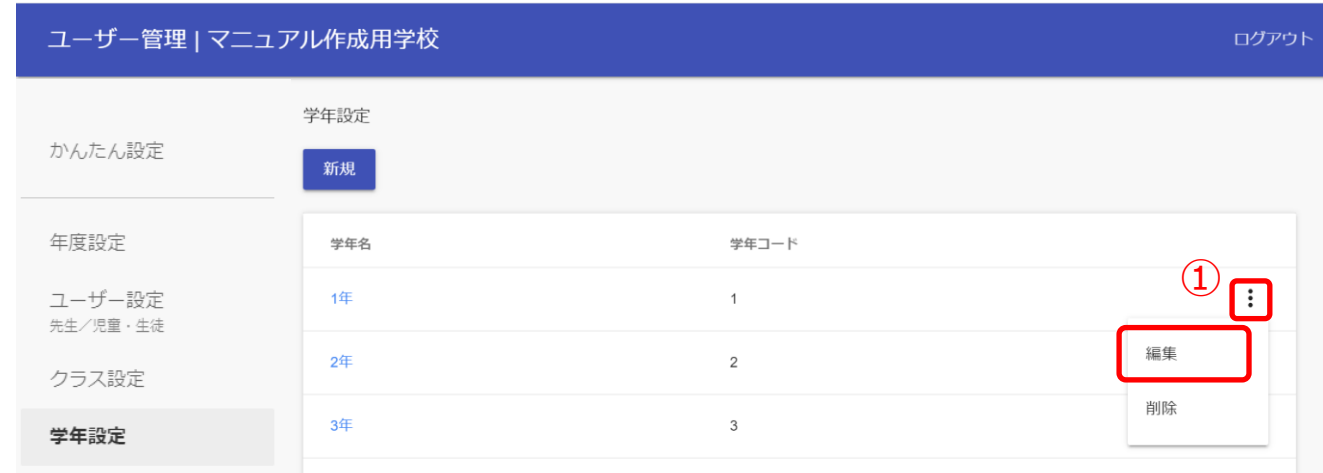

1. 三点リーダーをクリックし、「編集(①)」を選択してください。

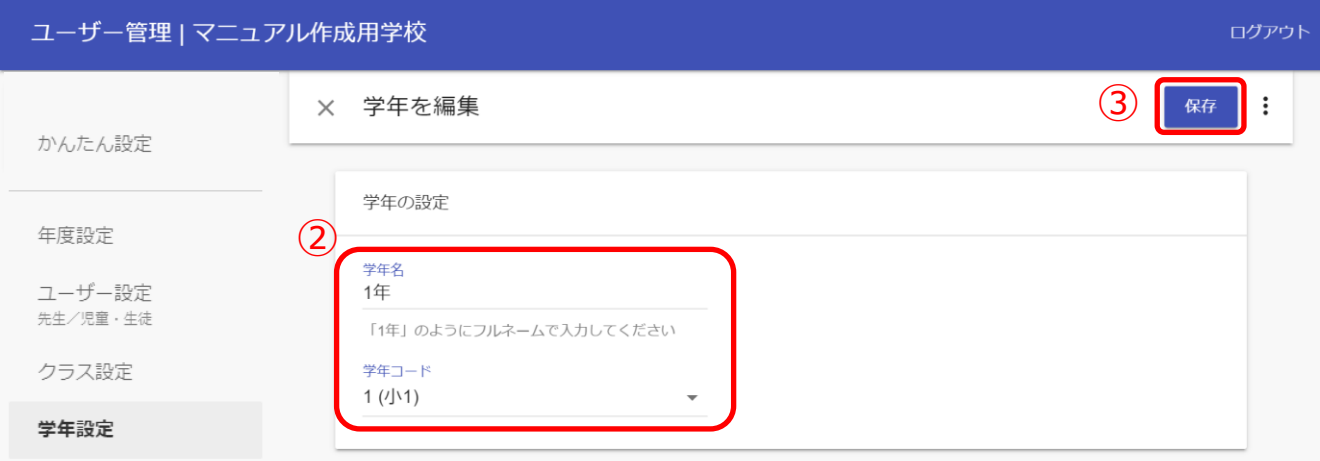

- 2. 学年名と学年コードを変更してください。(②)
- 3. 「保存(3)」をクリックしてください。

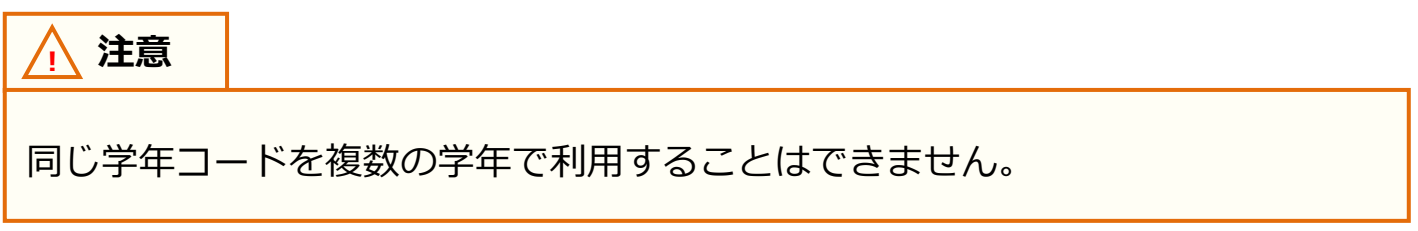

# ■ 学年の削除(所要時間目安:3分)

間違えて作成した学年を削除する場合、1 つのステップが存在します。

### **●ステップ 1:作成した学年の削除**

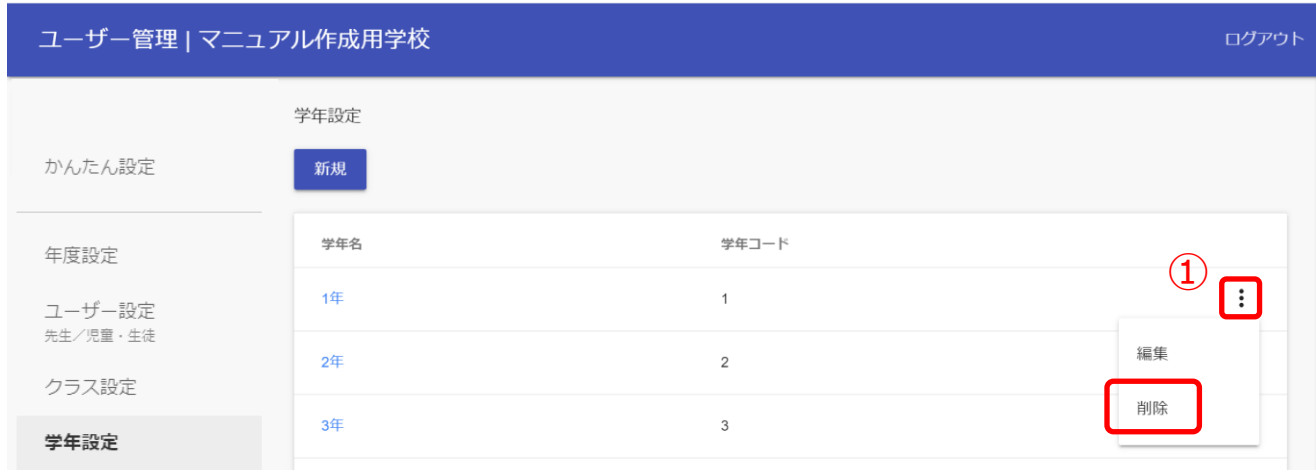

1.作成した学年を削除したい場合は、削除したい学年欄にある三点リーダーをクリックし、 「削除(①)」を選択してください。

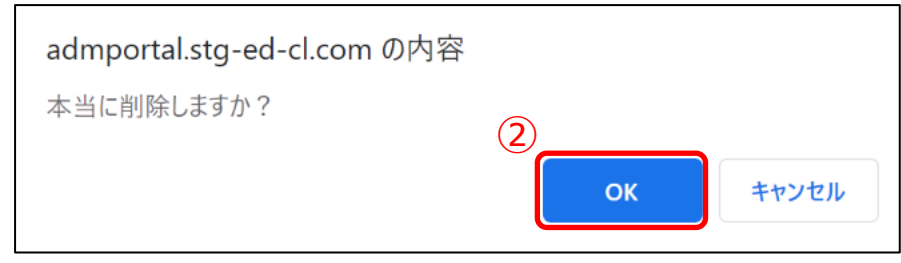

2.「OK(②)」を選択すると、選択した学年が削除されます。

# <span id="page-12-0"></span>**3. クラスの作成/修正/削除**

# ■クラスの作成(所要時間目安:3分)

クラスの作成には、2 つのステップが存在します。

※管理者アカウントと教職員アカウントでは、クラスの作成、修正、削除が可能です。

# **●ステップ 1:クラス作成画面表示**

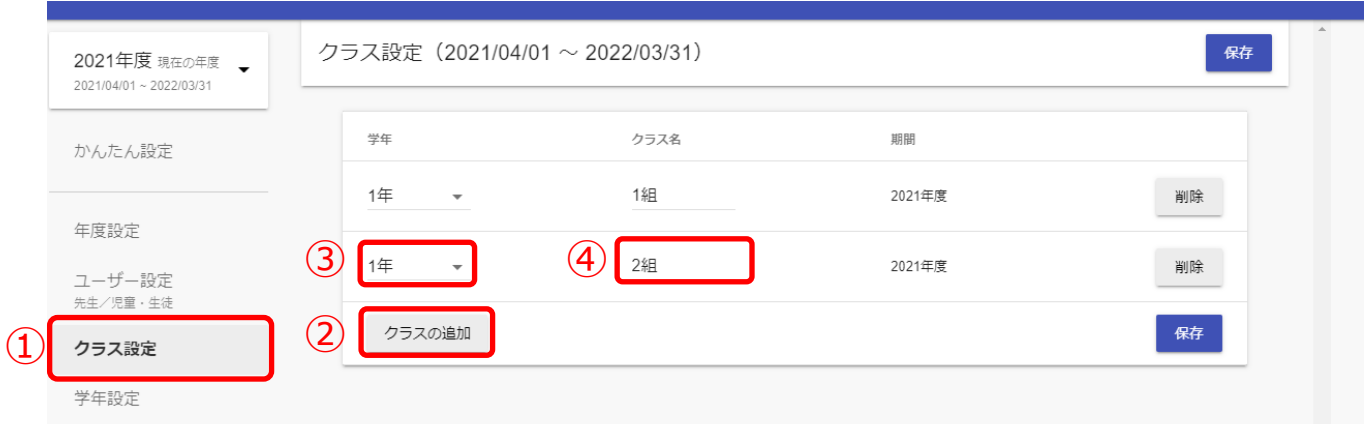

- 1. 「クラス設定 (①)」を選択してください。
- 2. 「クラスの追加 (②)」をクリックしてください。
- 3.別の学年のクラスを作成したい場合は「▼」をクリックし、作成したい学年を選択して ください。(③)
- 4.作成されたクラス名は適宜修正してください。(④)

### **●ステップ 2:作成したクラスの保存**

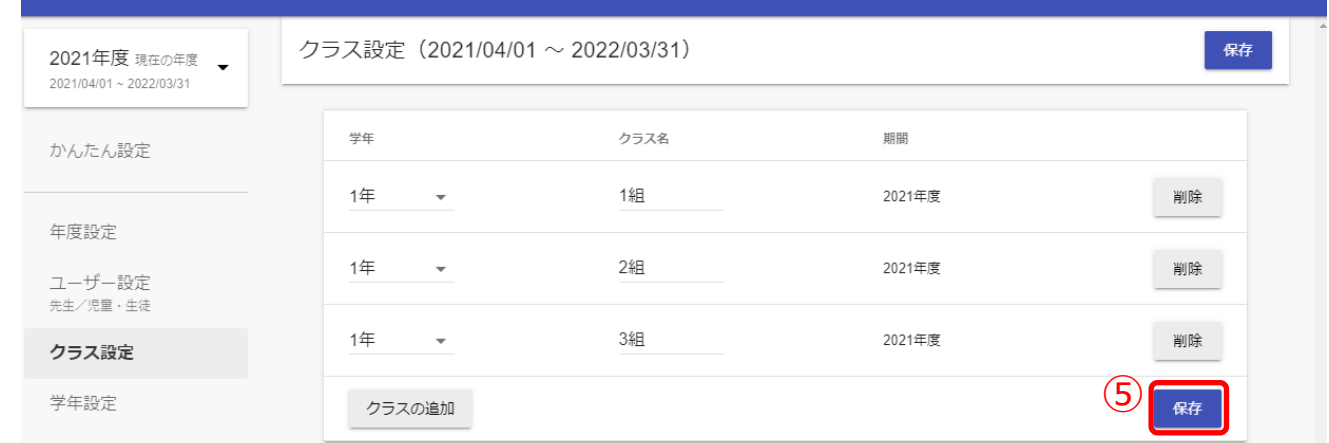

5.クラスを作成できましたら、「保存 (⑤)」をクリックしてください。

Copyright © NTT Communications Corporation. All rights reserved.  $13$ 

# <span id="page-13-0"></span>■クラスの修正/削除(所要時間目安:3分)

作成したクラスを修正/削除するには、1 つのステップが存在します。 ※管理者アカウントと教職員アカウントでは、クラスの作成、修正、削除が可能です。

### **●ステップ 1:クラスの修正/削除**

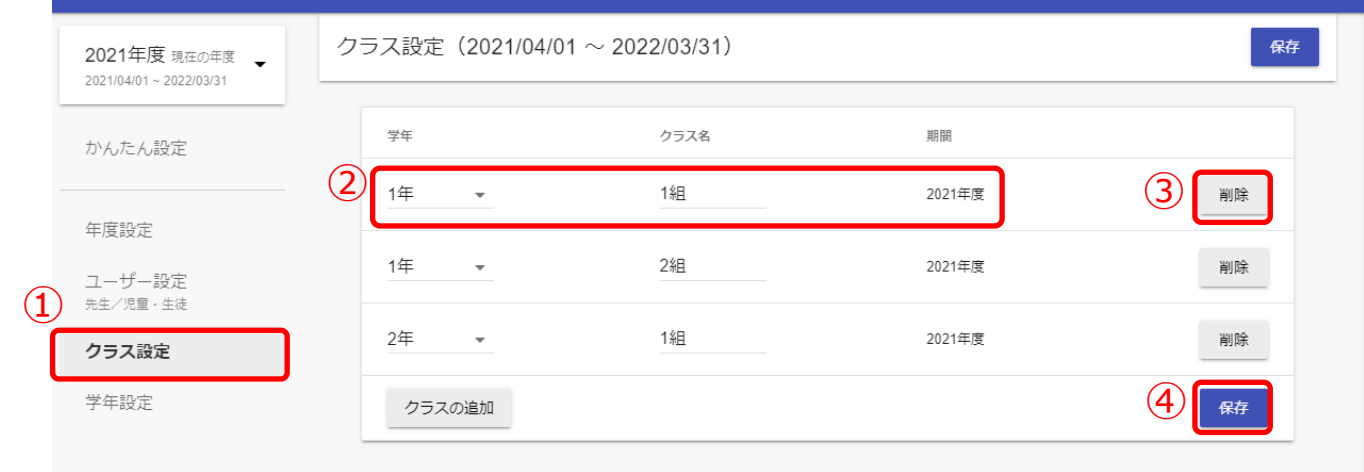

1.「クラス設定(①)」を選択してください。

2.クラスの修正をする場合には、修正したいクラスの「学年」や「クラス名」を修正して ください。(②)クラスを削除する場合には、「削除(③)」をクリックしてください。 3.クラスの修正、削除が完了しましたら、「保存(④)」をクリックしてください。

# <span id="page-14-0"></span>**4. ユーザーの作成/修正(大人数)**

## ■登録ファイルのダウンロード(所要時間目安:1分)

転入や転出時に、ユーザーの新規登録や修正を実施してください。 登録ファイルのダウンロードには 1 つのステップが存在します。

※管理者アカウントで作成/修正が可能です。教職員アカウントでは一部修正のみ可能です。 開通案内時にご連絡差し上げた管理者アカウントでのみ、管理者アカウントを作成できます。

## **●ステップ 1:登録用ファイルのダウンロード**

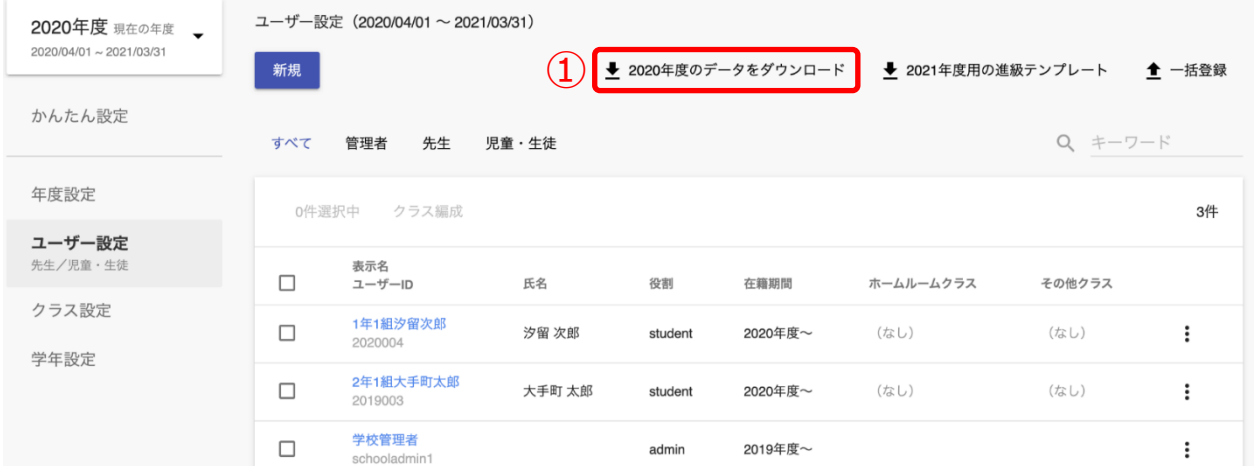

1. 「●●●●年度のデータをダウンロード(①)」をクリックしてください。

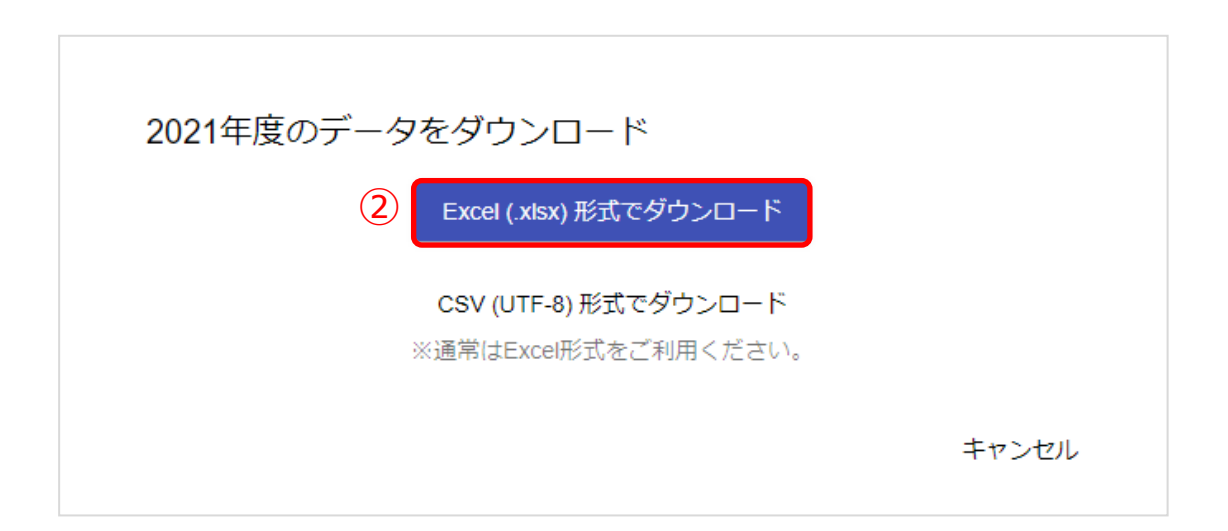

2.最適な形式を選択してファイルをダウンロードしてください。(②)

### <span id="page-15-0"></span>**■ユーザーの作成(所要時間目安:登録人数×30 秒)**

#### ユーザー情報の作成には、2 つのステップが存在します。

※2 つのステップには時間がかかります。作業途中に細かくファイルを保存するようにしてください。

#### **●ステップ 1:教職員、児童・生徒情報の作成**

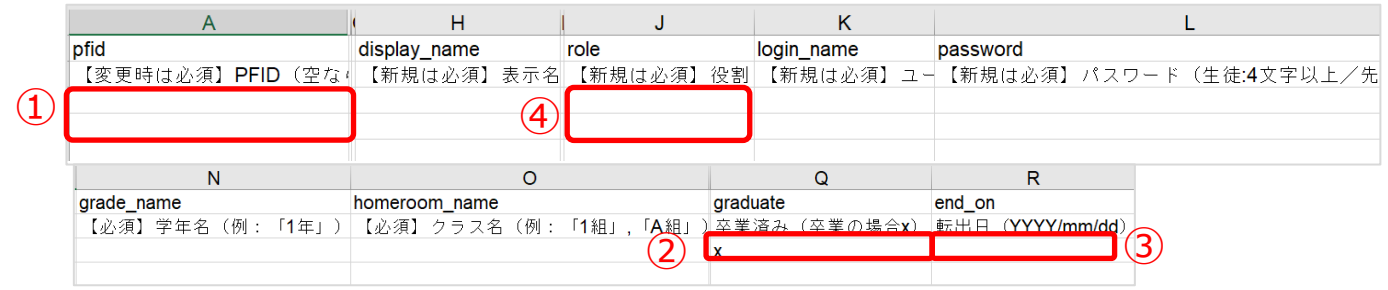

1.上図のうち「PFID(①)」欄、「卒業済み(②)」欄、「転出日(③)」欄を除いた 6 項目が、 まなびポケットに登録する必須項目になります。

下記の注意事項を参考にしながら、「PFID(①)」欄を除いた 6 項目は最低でも入力して ください。「役割(④)」には「teacher」もしくは「student」を入力してください。

※上記項目は必須項目になります。必須項目以外も入力いただくことは可能です。

※外部 IdP 連携にお申込みの場合には、「外部認証 ID」の欄にメールアドレスを入力してください。 詳しくはサポートサイトの「Google Workspace 連携ログイン」もしくは

「Microsoft Entra ID 連携(旧 Azure AD)ログイン」に関するマニュアルをご確認ください。

#### **! 注意**

外部 IdP 連携をお申し込みの場合でも、ユーザーID とパスワードの入力は 必須となります。

登録用ファイルの入力ルールに則り、入力していただくようお願いします。

#### **! 注意**

児童・生徒は「ホームルームクラス」、教職員は「ホームルームクラス」または 「その他クラス」に所属することで「まなびポケット」にログインすることが できます。

クラス作成時には、まなびポケットを利用する児童・生徒、教職員が所属する 全てのクラスを作成してください。

ただし、一括登録により設定可能なクラスはホームルームクラスのみです。

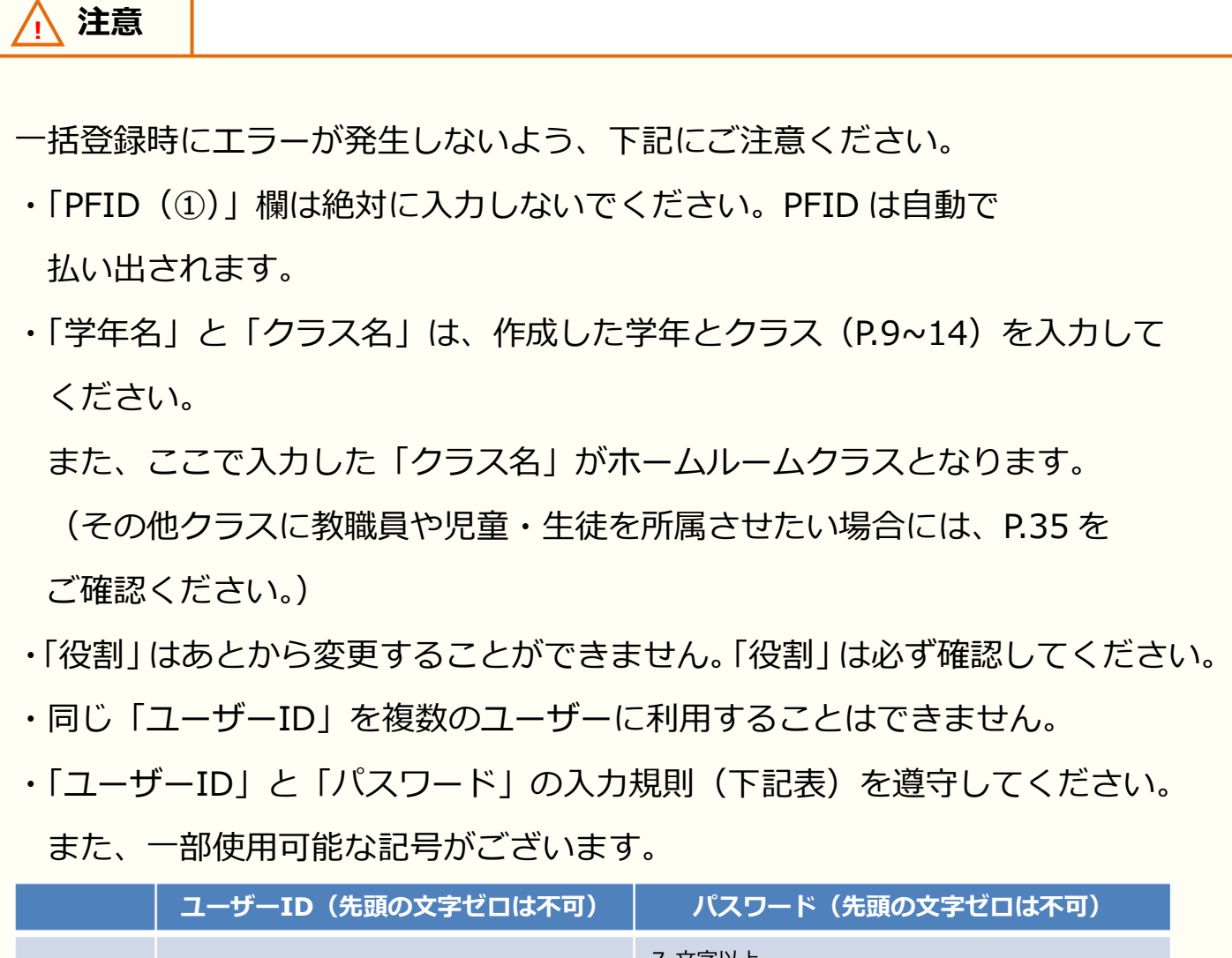

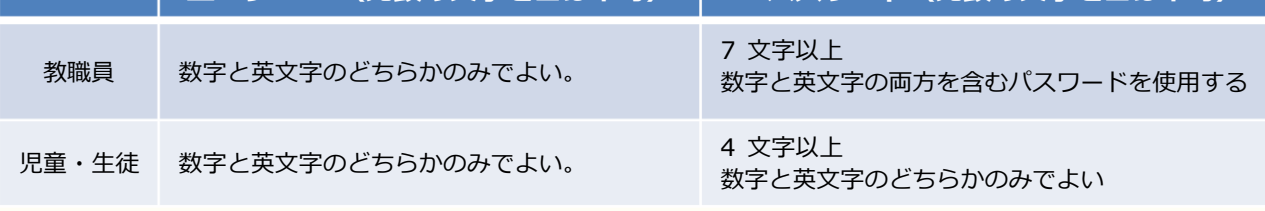

#### **【使用可能文字列】**

・ユーザーID:半角英数と. - \_! # ^ ~

-<br>・パスワード : 半角英数と@ # \$ % ^ & \* - \_ + = [ ] { } | : , .? / ` ~ ( ) ; !

### ステップ 2 は必要な方のみ実施してください。

#### **●ステップ 2:保護者情報の追加**

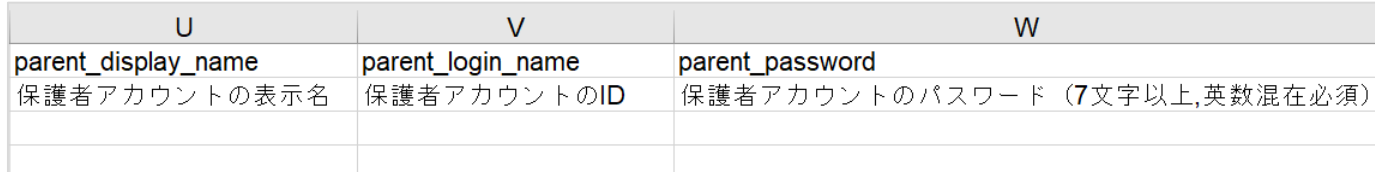

2.保護者情報を登録する必要がある方のみ、下記を参考にしてください。 上図の 3 項目を入力すると、まなびポケットに保護者アカウントを登録することができます。 下記の注意事項を参考にしながら、3 項目を入力してください。

一括登録時にエラーが発生しないよう、下記にご注意ください。

・児童・生徒アカウントに保護者アカウントは紐付きます。

ステップ1で記載した児童・生徒アカウントを確認し、保護者アカウントを 入力してください。

- ・同じ「ユーザーID」を複数のユーザーに利用することはできません。
- ・「ユーザーID」と「パスワード」の入力規則(下記表)を遵守してください。
	- また、一部使用可能な記号がございます。

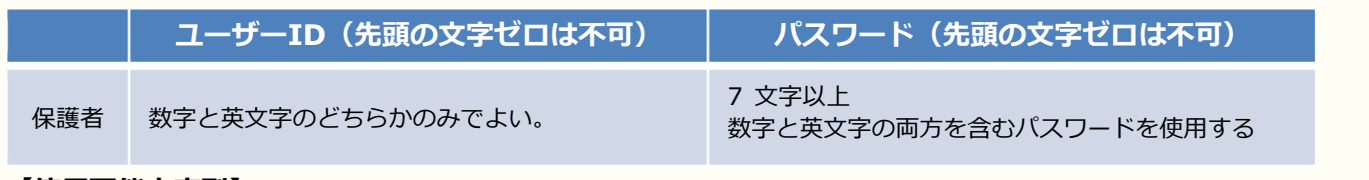

**【使用可能文字列】**

**! 注意**

· ユーザーID:半角英数と. - 1# ^ ~

・パスワード:半角英数と@ # \$ % ^ & \* - \_ + = [ ] { } | : , .? / ` ~ ( ) ; !

## <span id="page-18-0"></span>**■ユーザーの修正(所要時間目安:登録人数×30 秒)**

#### ユーザー情報の修正には、2 つのステップが存在します。

※2 つのステップには時間がかかります。作業途中に細かくファイルを保存するようにしてください。

#### **●ステップ 1:ユーザーの修正**

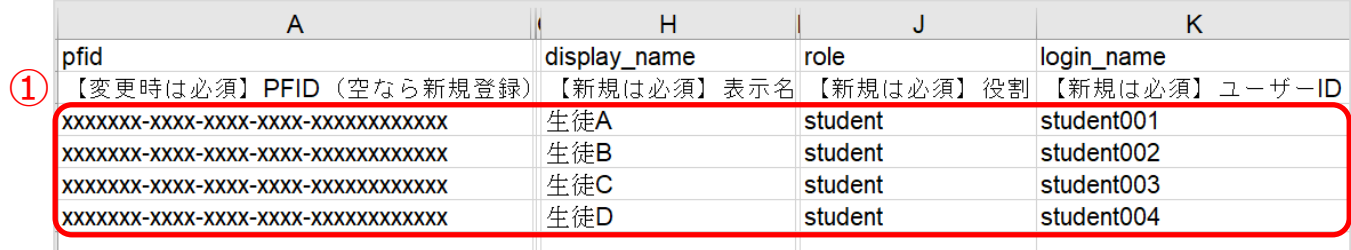

1.ユーザーを修正する場合には、該当するユーザーの「PFID」と「役割」を除いた項目を修正して ください。「PFID」と「役割」は変更することはできません。 絶対に変更しないでください。(①)

**! 注意**

一括登録時にエラーが発生しないよう、下記にご注意ください。

- ・「PFID」と「役割」は変更することができません。
- ・同じ「ユーザーID」を複数のユーザーに利用することはできません。
- ・「卒業済み」の欄には「x(小文字のエックス)」を入力してください。
	- 「X(大文字エックス)」や「×(バツ)」を入力しないでください。

ステップ 2 は必要な方のみ実施してください。

#### ●ステップ2:転出日の設定

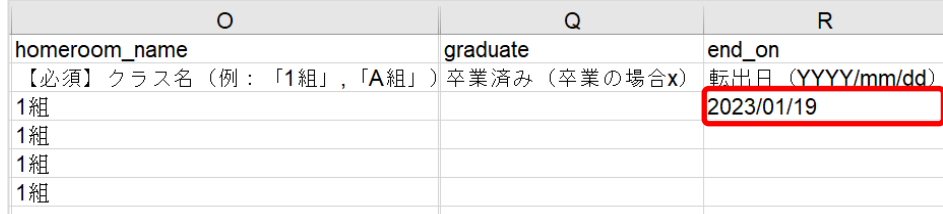

2.転出日を設定する必要がある方のみ、下記を参考にしてください。 「転出日」の欄には「YYYY/mm/dd」の形式で入力してください。

**! 注意** 一括登録時にエラーが発生しないよう、下記にご注意ください。 ・「卒業処理」と「転出日」は同時設定できません。 「卒業処理」を行う場合は P[.27](#page-26-0) をご確認ください。 ・「PFID」と「役割」は変更することができません。 ・同じ「ユーザーID」を複数のユーザーに利用することはできません。

# ■ユーザー情報のアップロード(所要時間目安:3分)

ユーザー情報のアップロードには、2 つのステップが存在します。

# **●ステップ 1:ユーザー情報アップロード画面遷移**

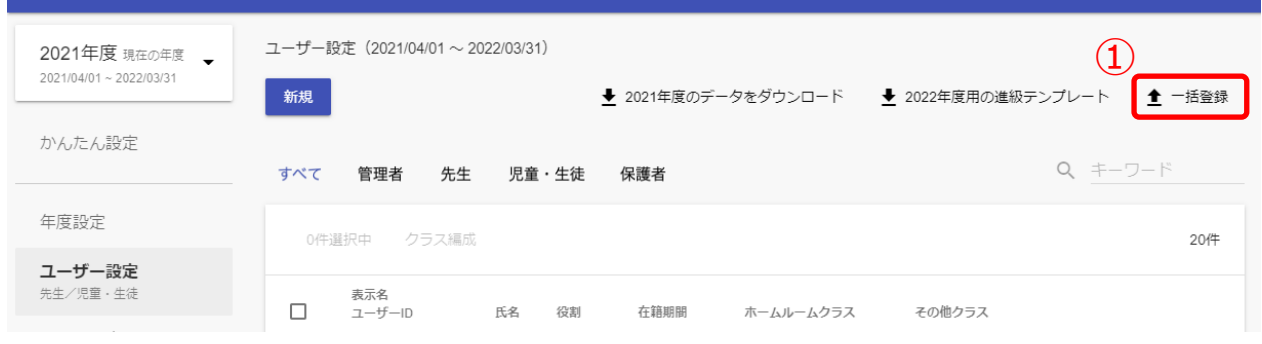

1. 「一括登録 (①)」をクリックしてください。

#### **●ステップ 2:作成したユーザー情報のアップロード**

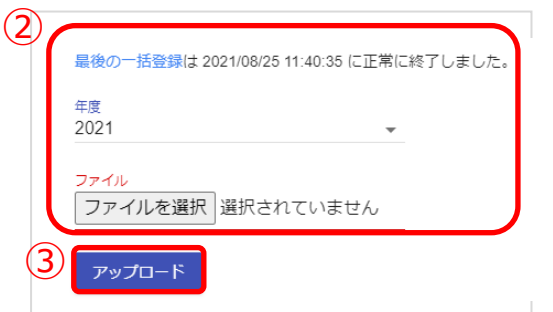

2.年度を確認し、作成したファイルを選択してください。(②) ファイルを選択しましたら、「アップロード(③)」をクリックしてください。

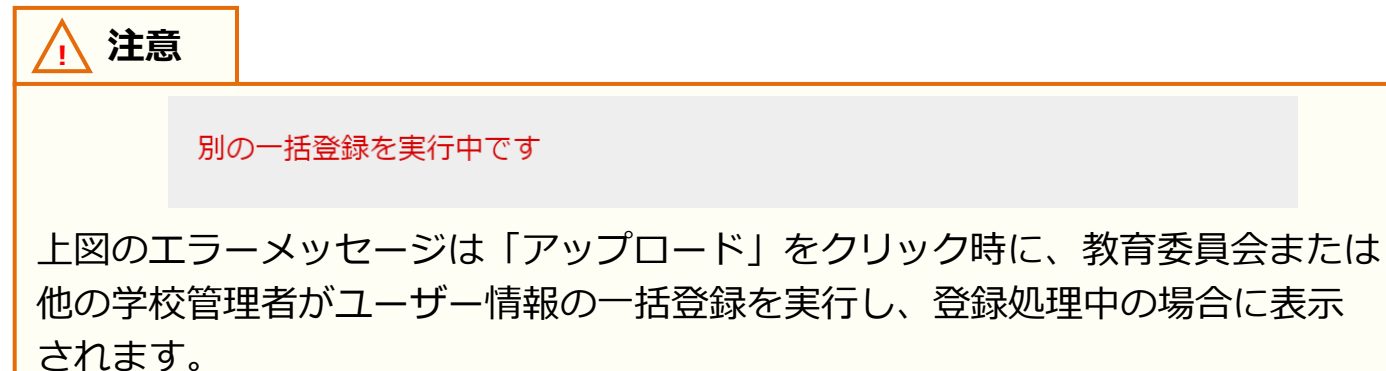

#### **! 注意**

エラーが発生しましたら、下記をご確認ください。

・[P.16](#page-15-0)[~19](#page-18-0) に記載されている注意書きに従っているかを確認してください。

・作成したファイル形式(拡張子)が、「csv」か「xlsx」であることを 確認してください。

異なる場合は、「xlsx」に修正してください。

また、この方法では児童・生徒に複数の保護者アカウントを作成することや、 複数の保護者アカウントが紐付いている児童・生徒に対して、保護者アカウントの 情報(表示名、ID、パスワード)を変更することができません。 ひとりの児童・生徒に対して複数の保護者アカウントを作成したい場合は、 [P.36【](#page-35-0)8[.保護者アカウントの登録】](#page-35-0)の手順を実施してください。

**! 注意**

一括登録の際にエラーが発生した場合は、全ユーザーの情報が登録されません。 メッセージに沿って該当ユーザーの修正を行い、再度全てのユーザー情報を 入れた状態で一括登録し直してください。

# <span id="page-22-0"></span>**5. ユーザーの作成/修正(少人数)**

### **■ユーザーの作成(所要時間目安:登録人数×30 秒)**

転入者を新規登録するのに、3つのステップが存在します。 ※学校管理者アカウントで作成/修正が可能です。教職員アカウントでは一部修正のみ可能です。

## **●ステップ 1:ユーザー登録画面への遷移**

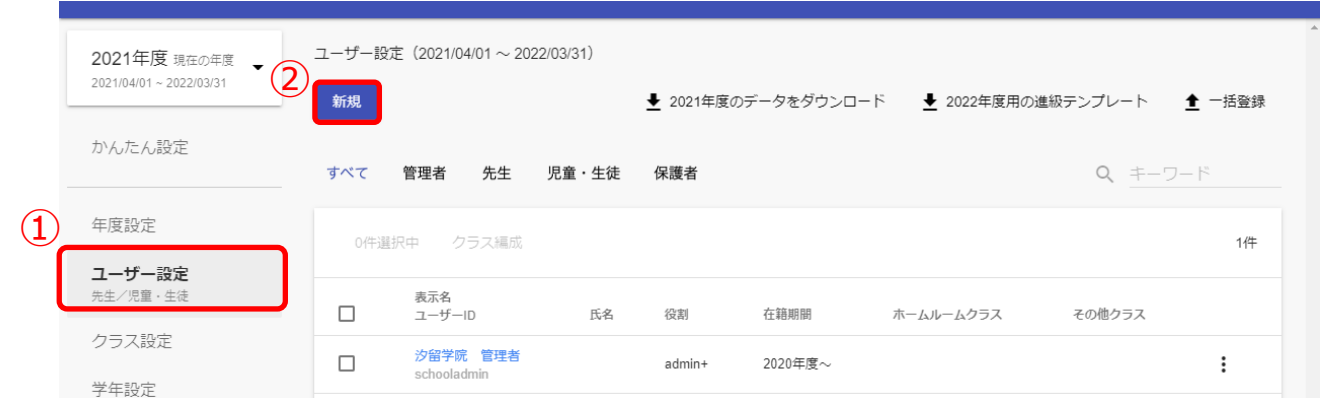

- 1. 「ユーザー設定(1)」を選択してください。
- 2.「新規(2)」をクリックしてください。

#### **●ステップ 2:ユーザー登録**

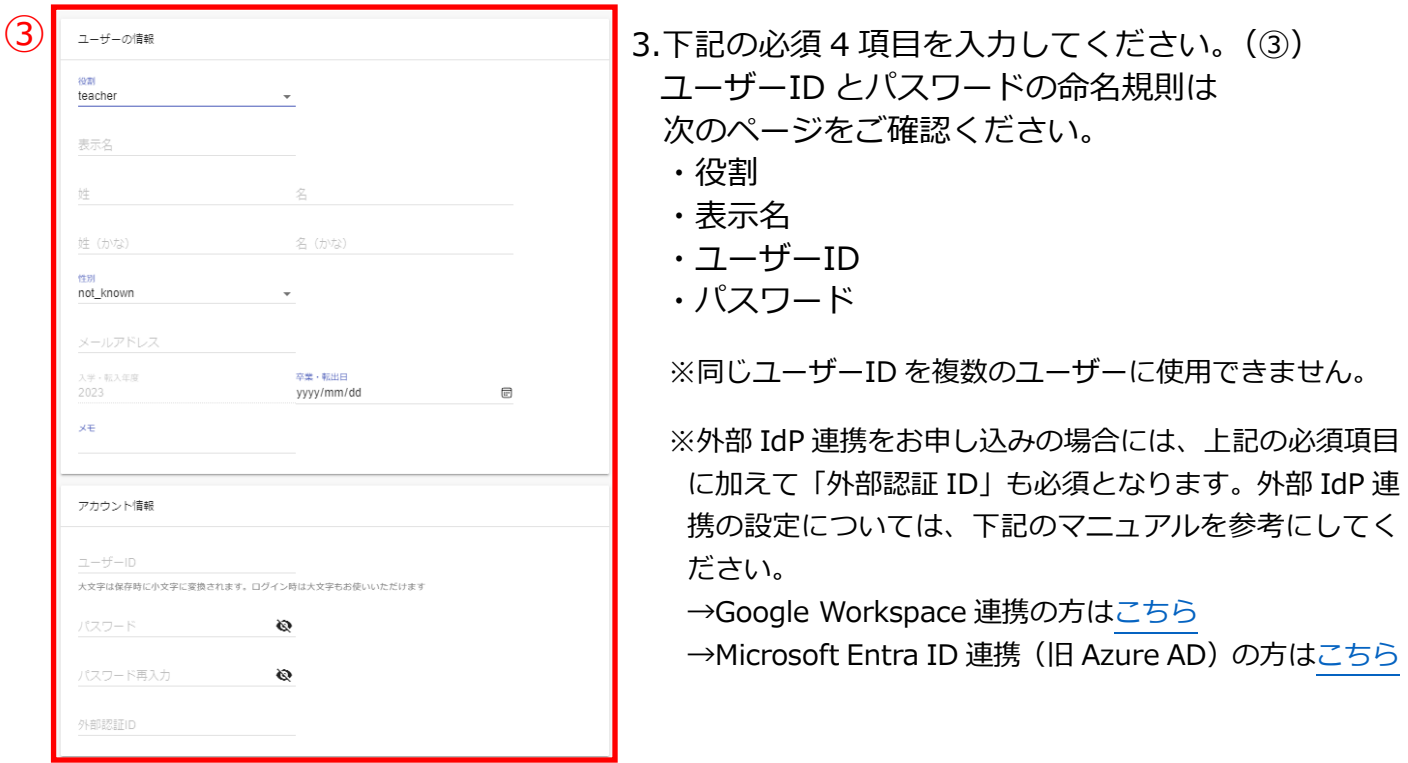

Copyright © NTT Communications Corporation. All rights reserved. 23

### **●ステップ 3:ホームルームクラスとその他クラスへ登録**

ステップ2の段階では、追加したユーザーに学年とクラスが登録されて いません。 そのため、教職員アカウントと児童・生徒アカウントを作成する場合は P[.35](#page-34-0) を参考に学年とクラスを登録してください。

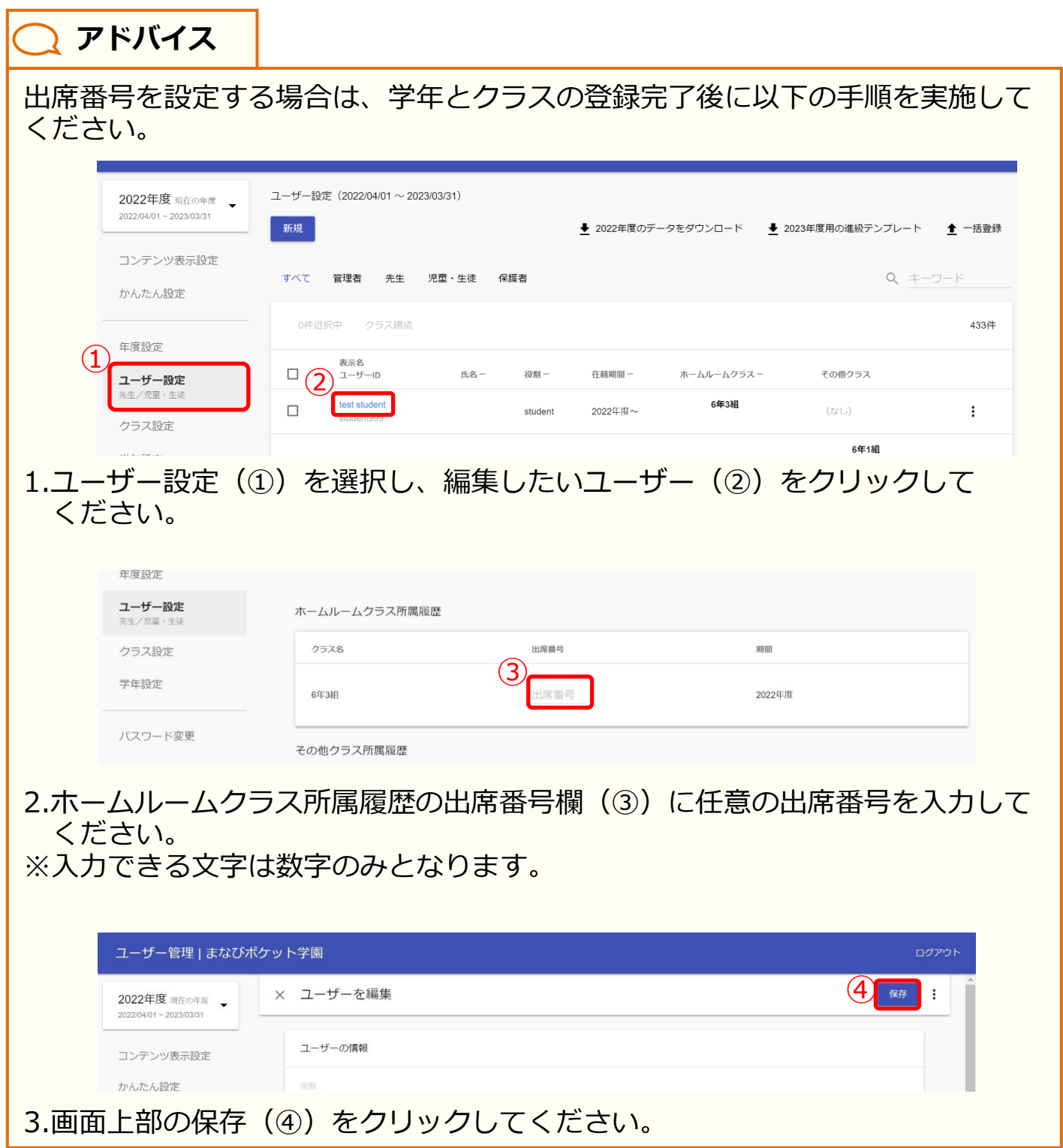

Copyright © NTT Communications Corporation. All rights reserved. 24

#### **! 注意**

教育委員会もしくは開通案内時にご連絡差し上げた学校管理者アカウントで のみ、学校管理者アカウントを作成することができます。

※「役割」を「admin」にすることで、学校管理者アカウントが作成されます。

また、上記アカウントにより新しく作成された学校管理者アカウントでは、 学校管理者アカウントを作成することができません。

# **■ユーザーの修正(所要時間目安:修正人数×30 秒)**

ユーザー情報を修正するのに、3 つのステップが存在します。

#### **●ステップ 1:ユーザーの選択**

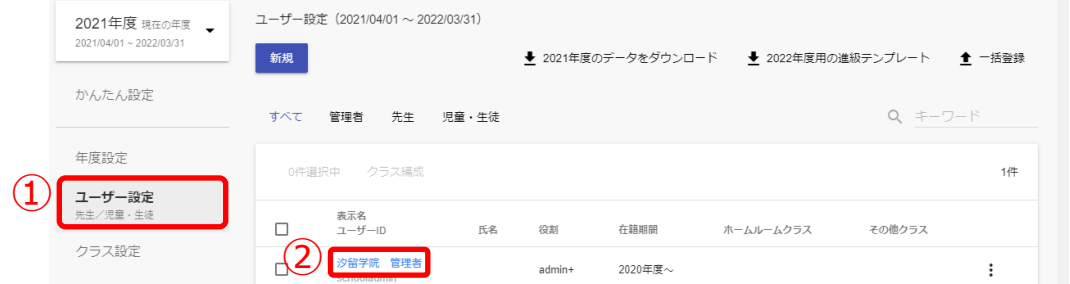

1. 「ユーザー設定 (①)」を選択し、編集したいユーザー (②) をクリックしてください。

#### **●ステップ 2:ユーザー情報の修正**

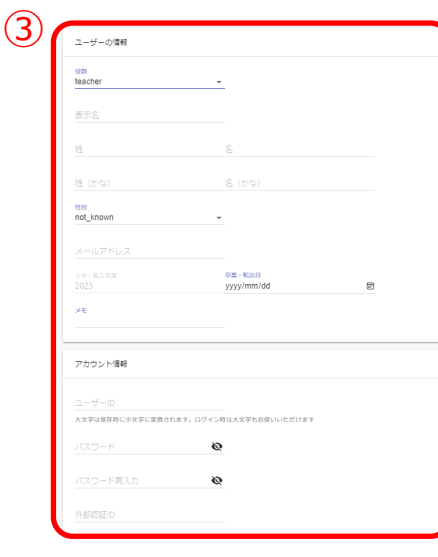

2.編集したい項目を編集し、保存してください。(③)

※同じユーザーID を複数のユーザーに使用できません。 ユーザーID とパスワードの命名規則は下記をご確認ください。

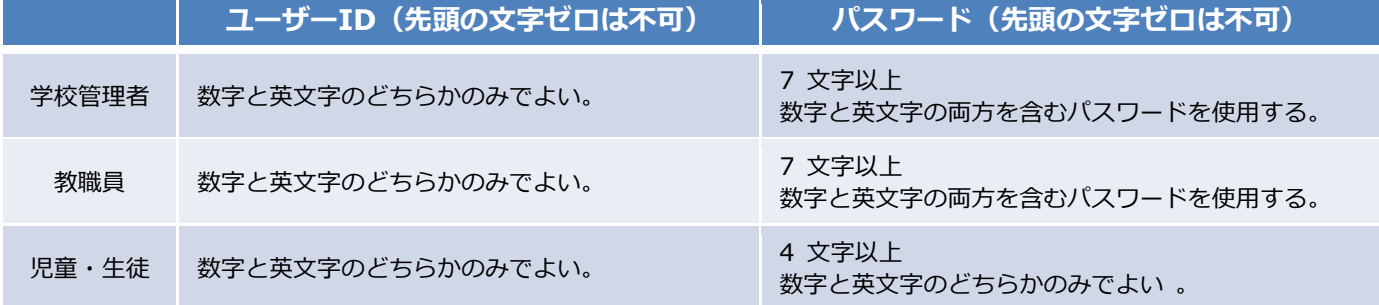

#### **【使用可能文字列】**

 $\cdot$  ユーザーID:半角英数と. - ! # ^ ~

•パスワード:半角英数と@ # \$ % ^ & \* - \_ + = [ ] { } | : , .? / ` ~ ( ) ; !

# <span id="page-26-0"></span>**6. ユーザーの削除**

# **■ユーザーの削除(所要時間目安:登録人数×30 秒)**

ユーザー情報の削除には、2 つのパターンが存在します。

# ◆パターン 1:卒業処理

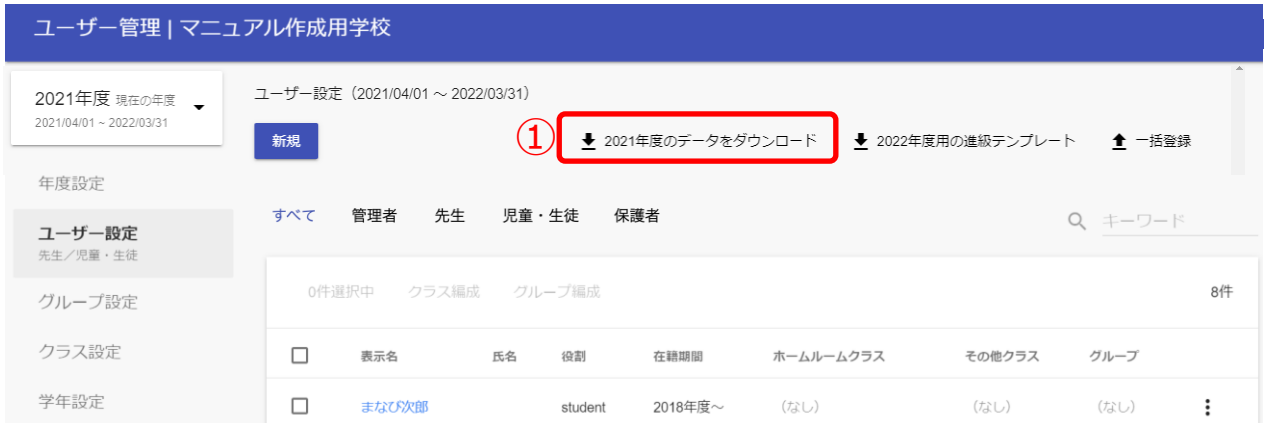

1.ユーザーを削除する場合には卒業処理を実施する必要があります。

「●●●●年度のデータをダウンロード(①)」をクリックしてください。

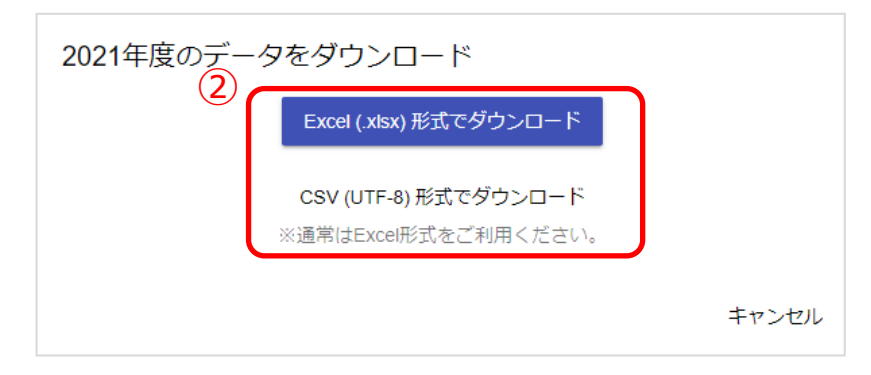

2.最適な形式を選択してファイルをダウンロードしてください(2)。

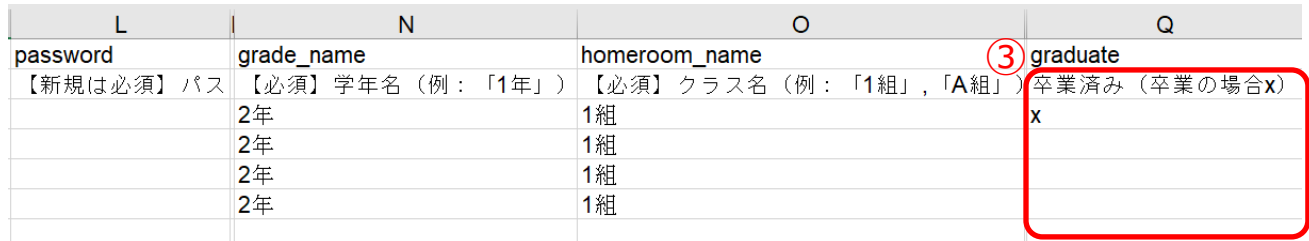

3.ダウンロードしたファイルを開き、該当生徒の「卒業済み」の欄に 「x(小文字のエックス)」を入力して、保存してください(3)。

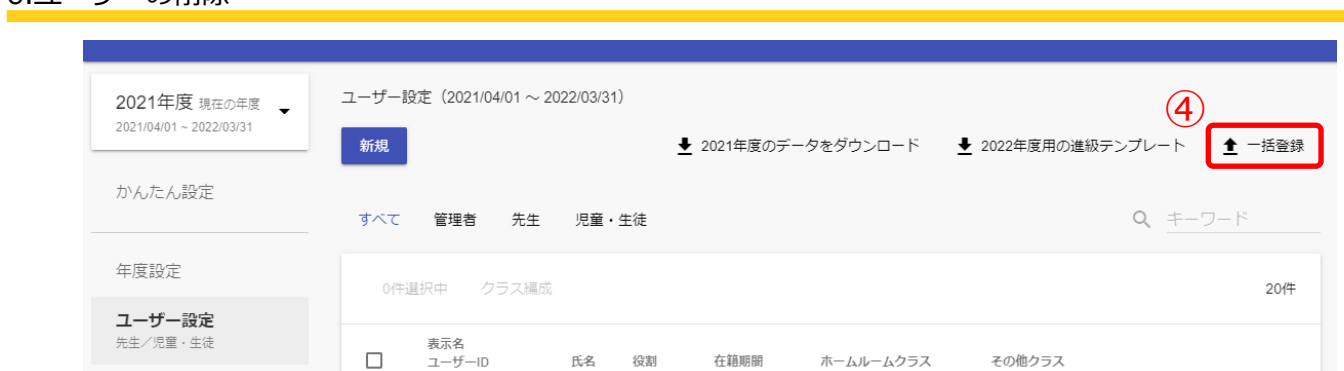

4.ファイルの編集後、「一括登録 (4)」をクリックしてください。

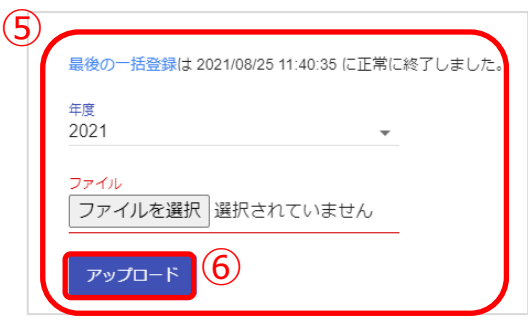

5.年度を確認し、編集したファイルを選択してください。(⑤) ファイルを選択しましたら、「アップロード(⑥)」をクリックしてください。

#### **! 注意**

6.ユーザーの削除

ユーザーを作成した年度には卒業処理はできません。

(例)2021 年度に作成したユーザーは 2021 年度内には卒業処理はできません。 ユーザーを作成した年度に削除したい場合は、[P.29](#page-28-0) もしくは [P.31](#page-30-0) を参考に削除し てください。

**! 注意** 一括登録時にエラーが発生しないよう、下記にご注意ください。 ・「PFID」と「役割」は変更することができません。 ・同じ「ユーザーID」を複数のユーザーに利用することはできません。 ・「卒業済み」の欄には「x(小文字のエックス)」を入力してください。 「X(大文字エックス)」や「×(バツ)」を入力しないでください。

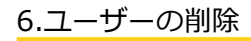

# <span id="page-28-0"></span>◆パターン 2:転出日の設定

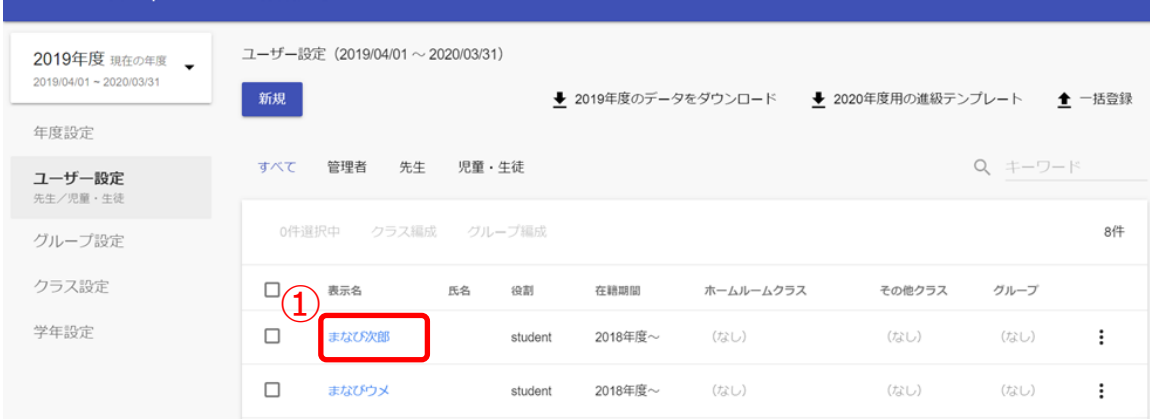

1.転出処理を実施したいアカウントの「表示名(1)」をクリックしてください。

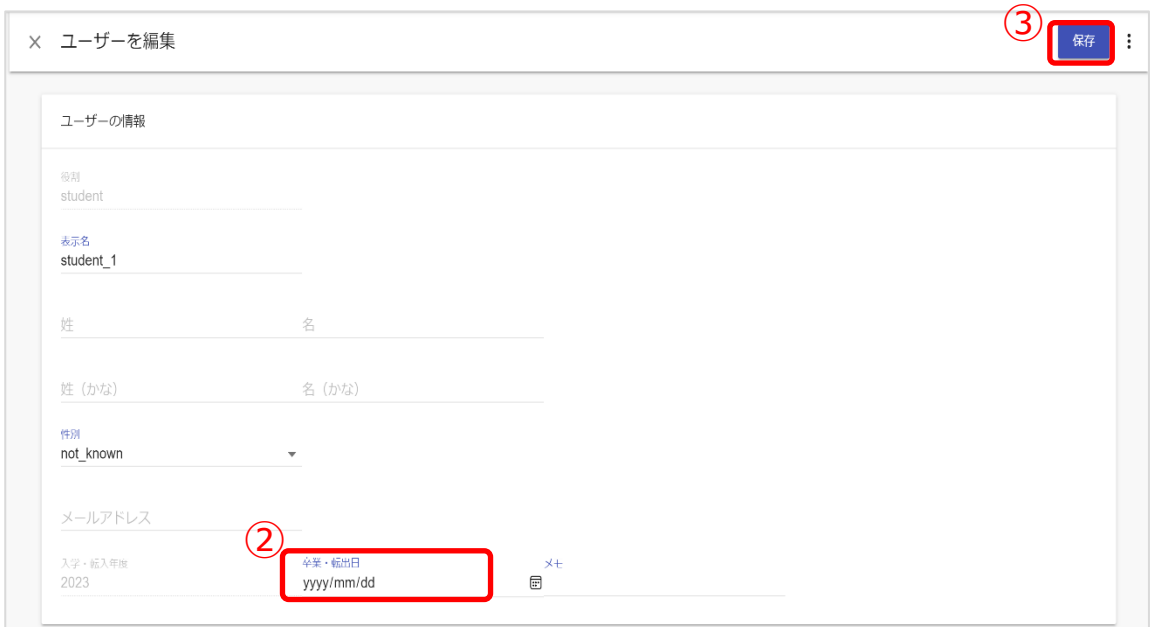

- 2.「卒業・転出日欄(②)」に転出日を入力してください。
- 3.「保存(3)」をクリックしてください。

```
6.ユーザーの削除
```
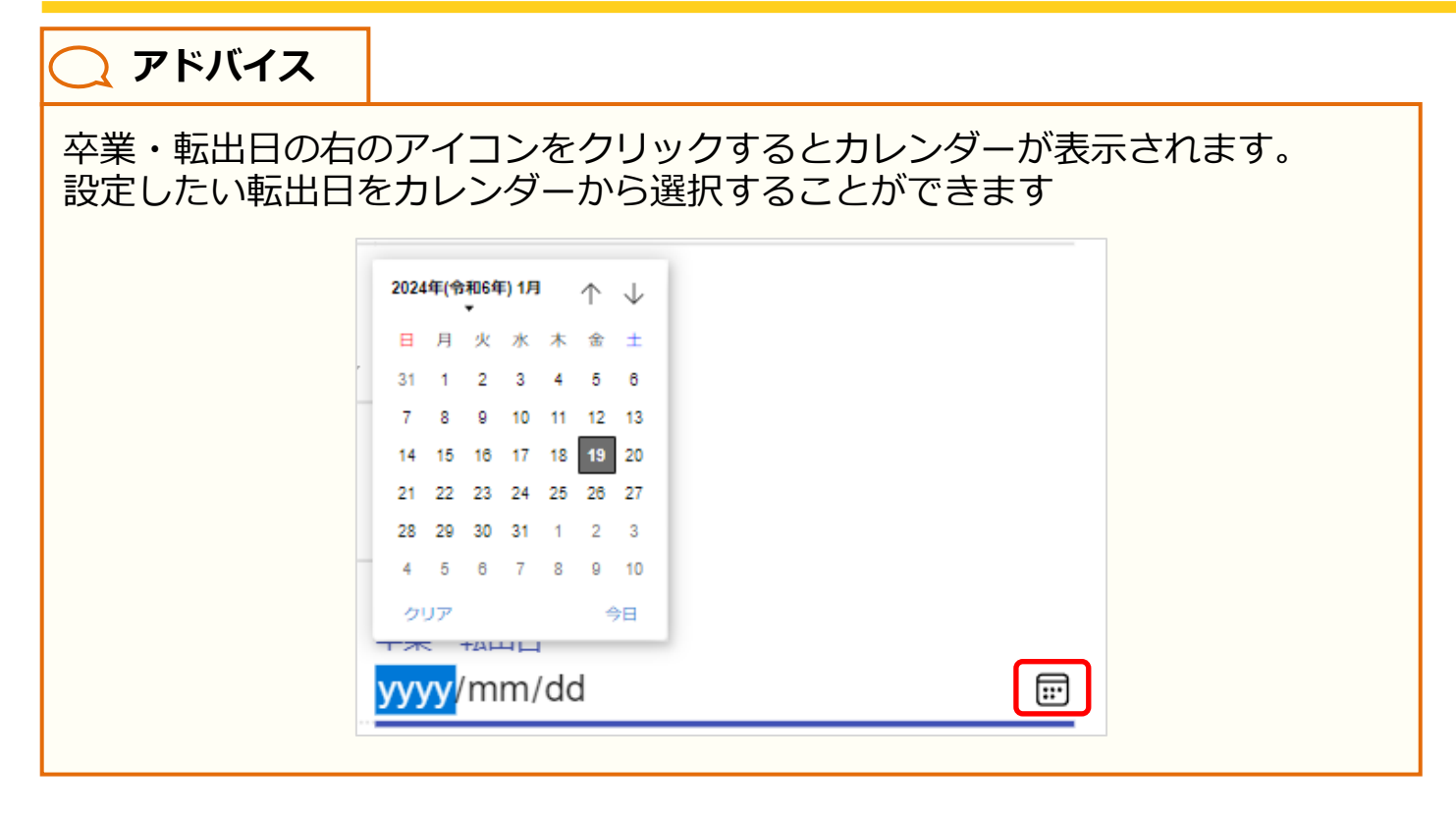

<span id="page-30-0"></span>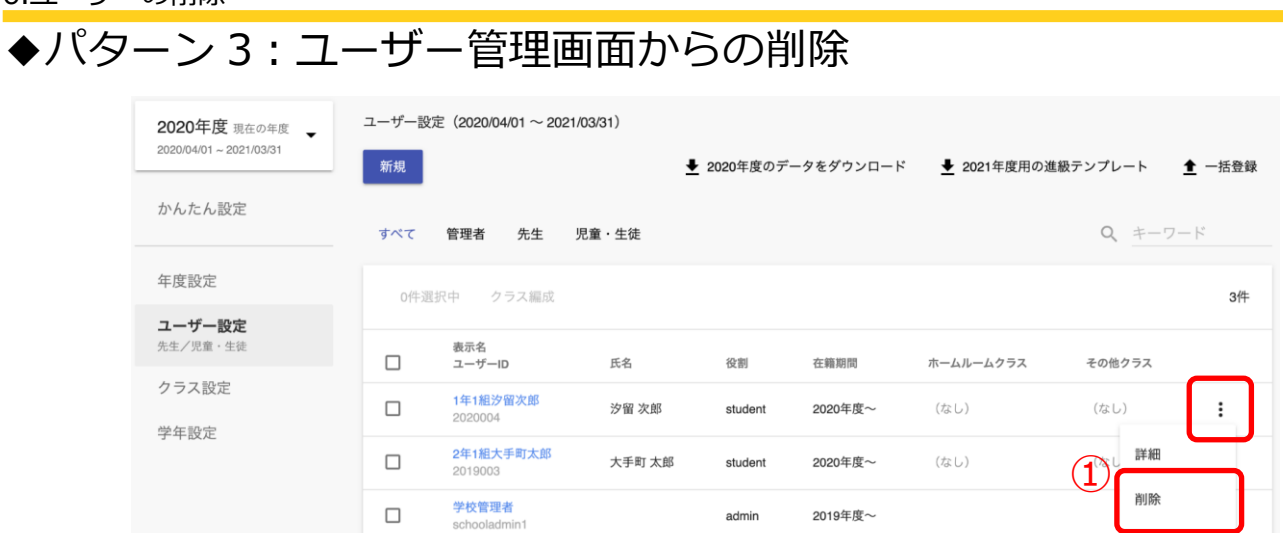

1.三点リーダーをクリックし、「削除(①)」を選択してください。

6.ユーザーの削除

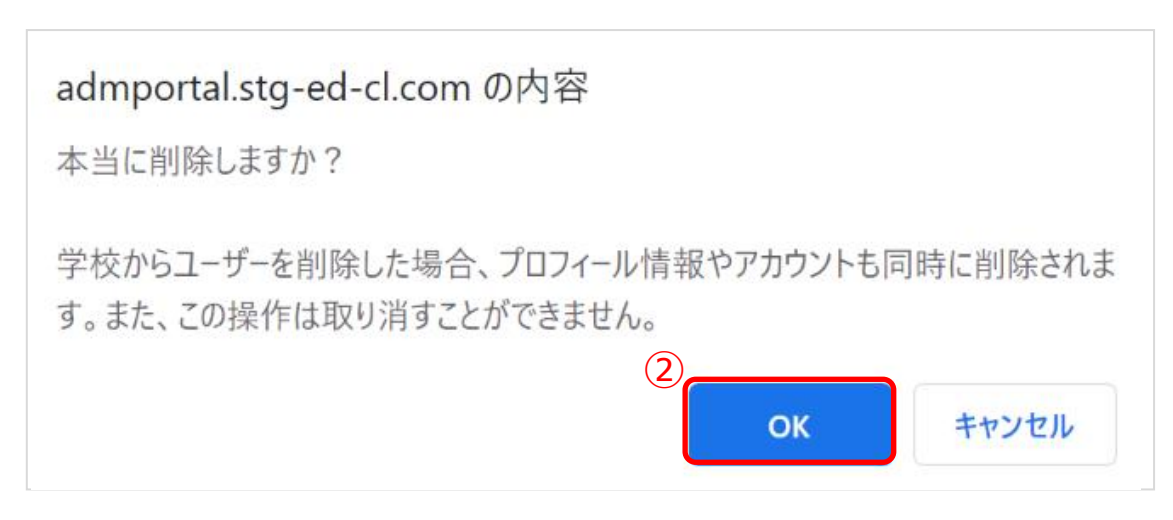

2.「OK(②)」を選択すると、選択したユーザーが削除されます。

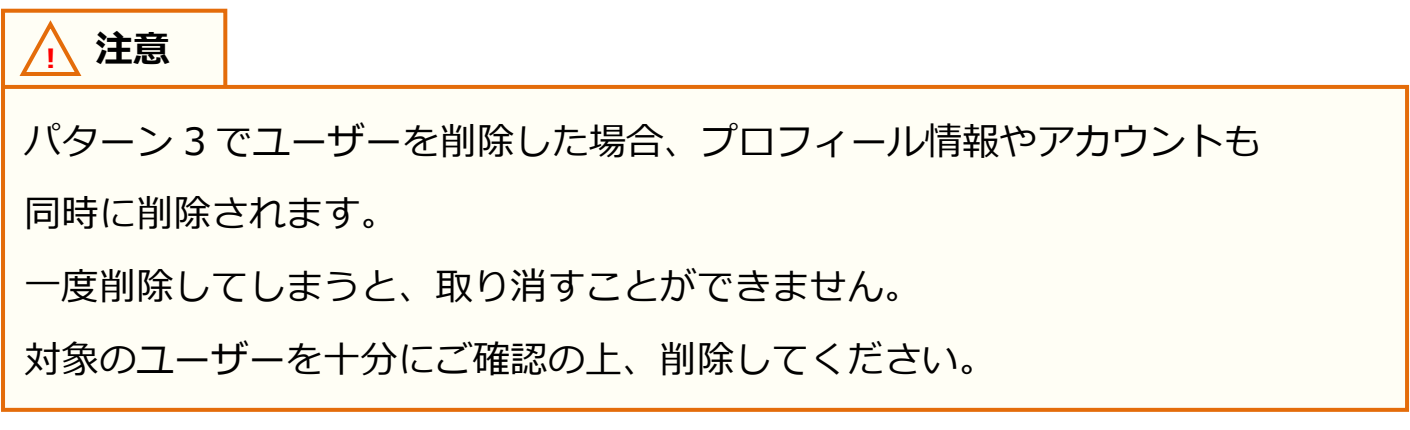

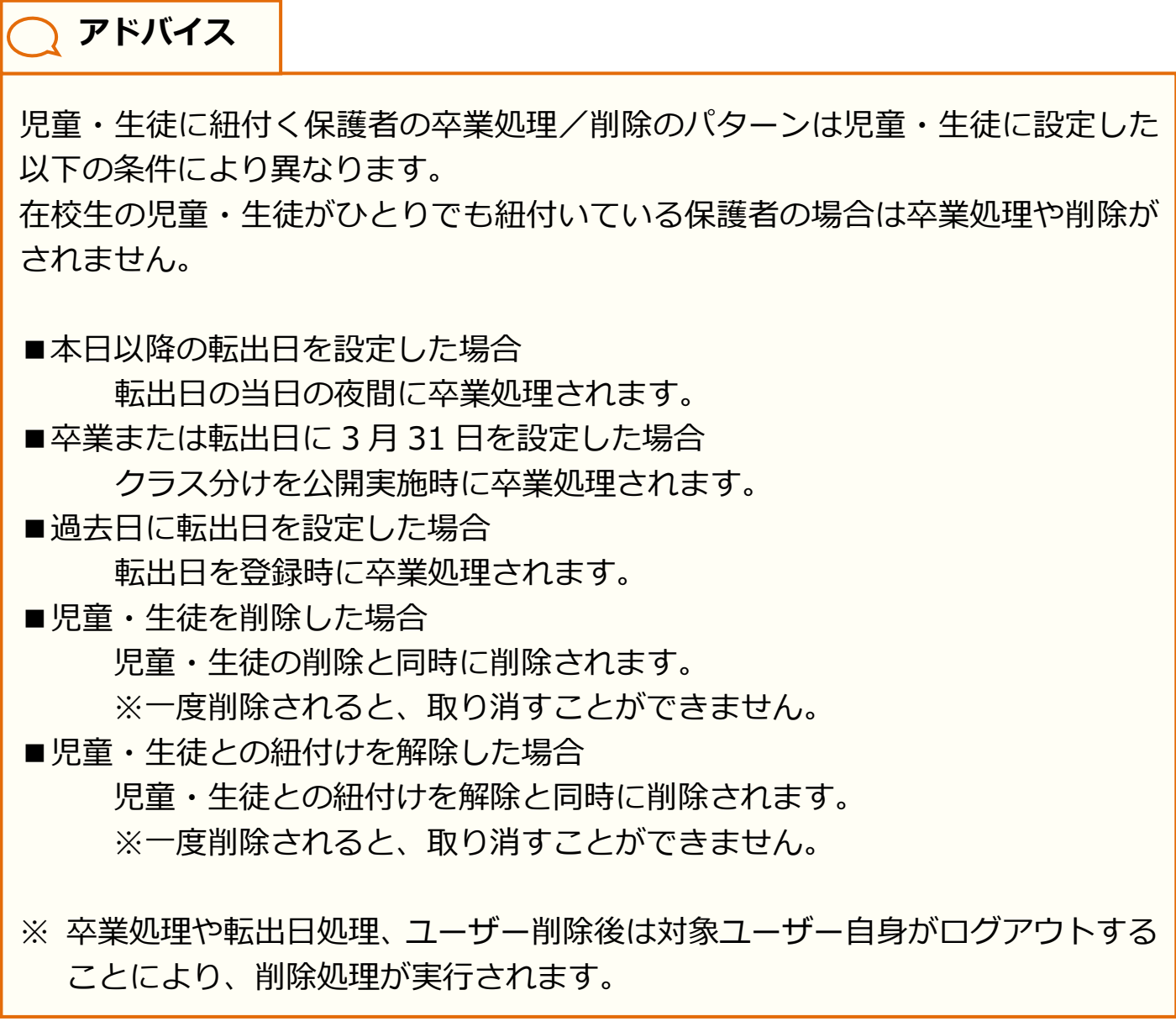

# <span id="page-32-0"></span>**7. 卒業/転出処理の取消**

ユーザーを誤って卒業/転出させてしまった場合、ユーザー管理画面から 処理を取り消すことができます。

### **●ステップ 1:ユーザーを検索する**

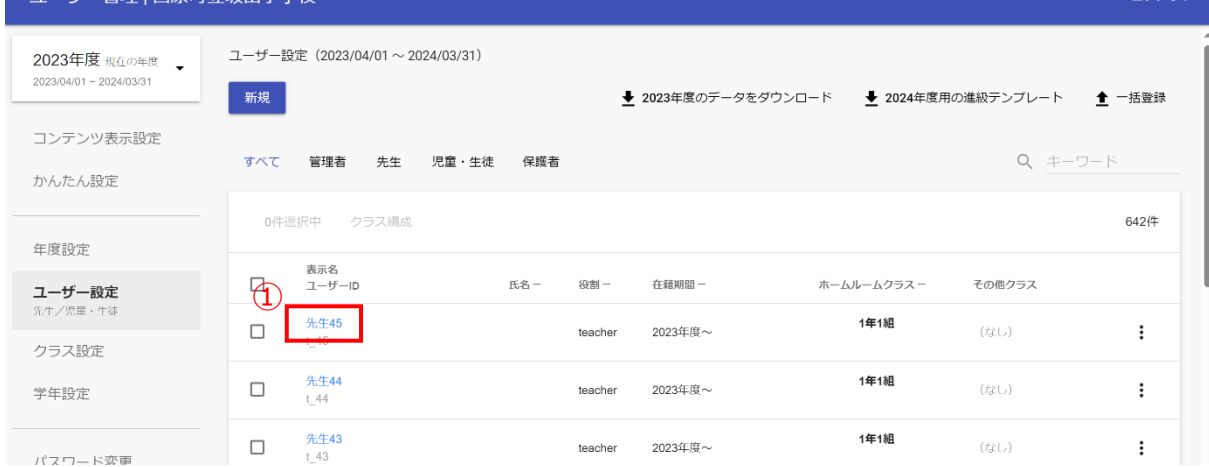

1. 編集したいユーザー (1) をクリックしてください。

# **アドバイス**

卒業・転出日に設定されている日付によって、ユーザー管理に表示される年度が 異なります。

卒業・転出日に現在年度の 4 月 1 日より前の日付が設定されている場合は、 現在年度のユーザー一覧に表示されませんので、ユーザー管理画面左上の 年度選択で適切な年度を選択してください。

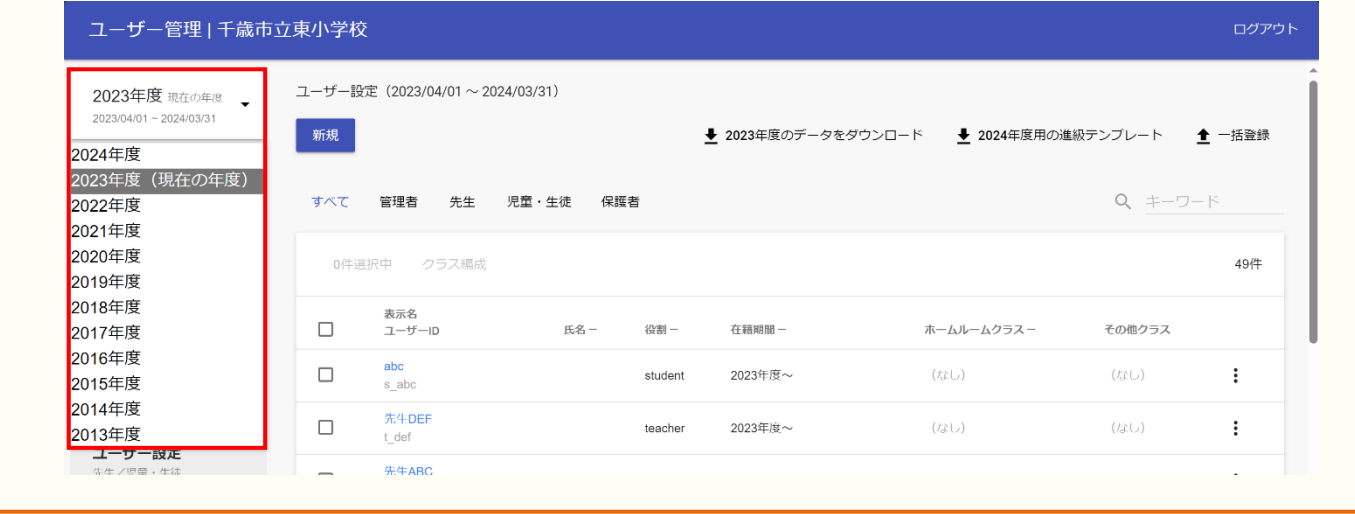

# **●ステップ 2:卒業・転出日の日付を更新する**

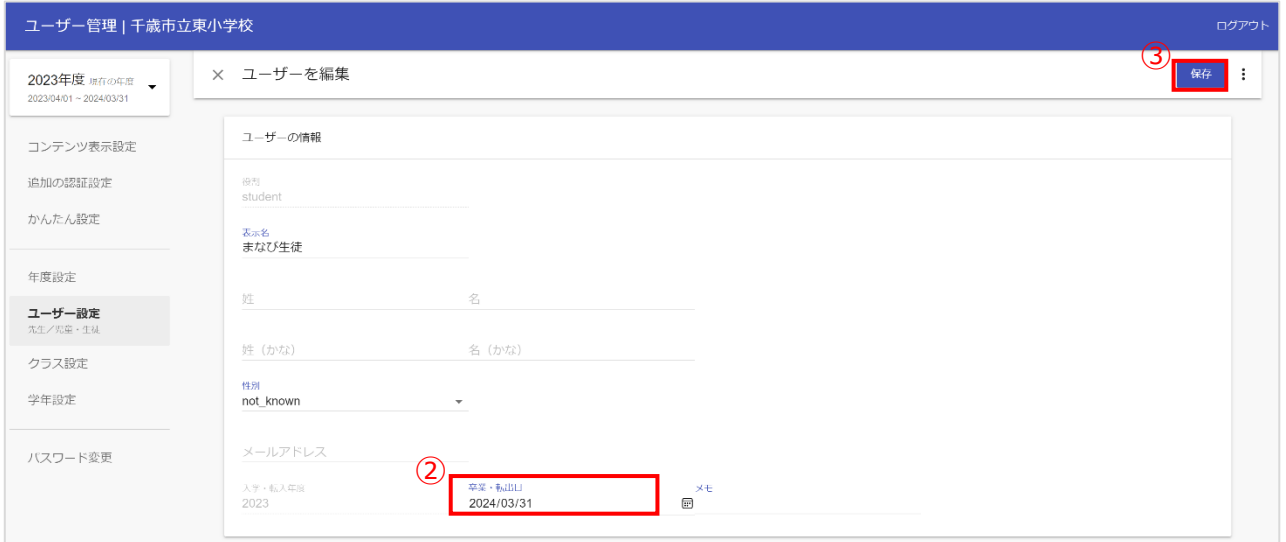

4.卒業・転出日欄(②)に設定されている日付を修正もしくは削除して、 保存(③)をクリックしてください。

# <span id="page-34-0"></span>**8. ホームルームクラスとその他クラスへ登録**

# **■クラスへの紐付け**

クラスへの紐付けには、2 つのステップが存在します。

#### **●ステップ 1:教職員と児童・生徒の選択**

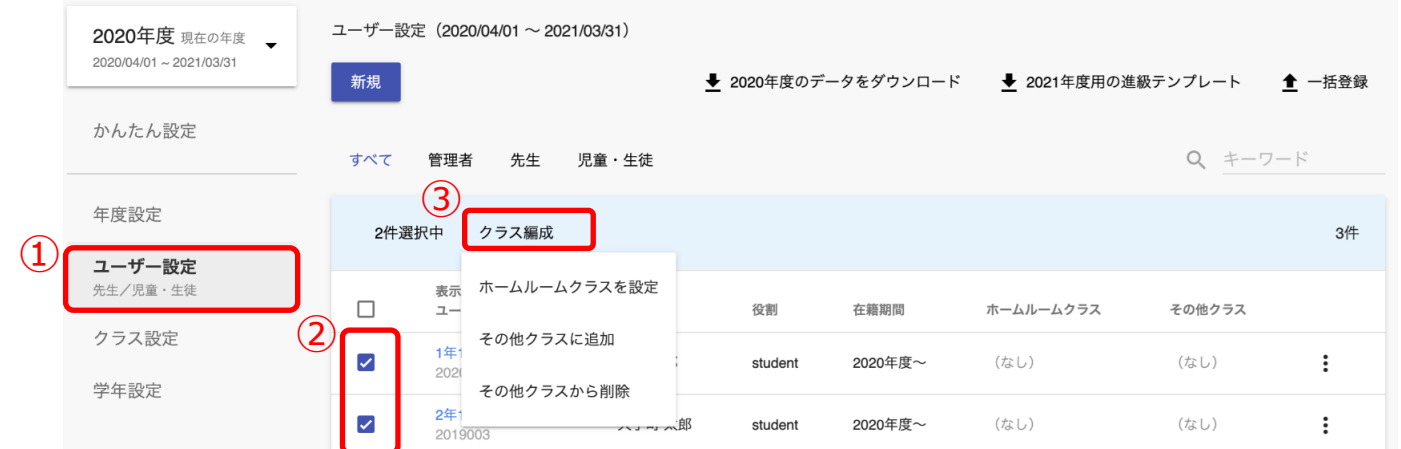

- 1. 「ユーザー設定(①)」を選択してください。
- 2.ホームルームクラスや任意のその他クラスに登録したい教職員や児童・生徒のチェックボックス にチェックを入れてください。(②)
- 3.「クラス編成 (3))」をクリックし、「ホームルームクラスを設定」か 「その他クラスに追加」を選択してください。

#### **●ステップ 2:クラスの選択**

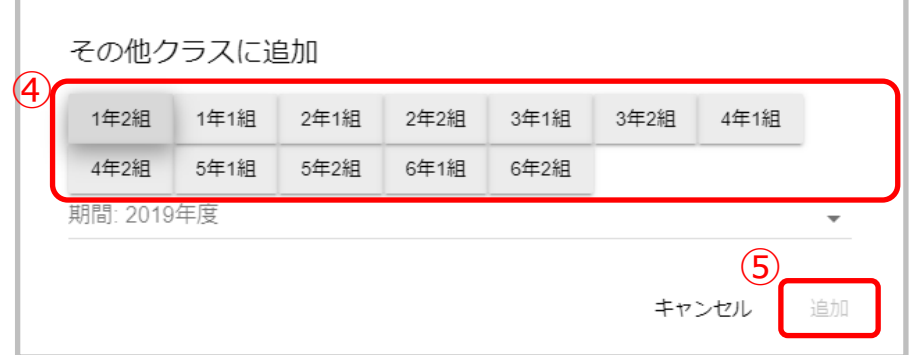

4.ホームルームクラスは 1 つしか登録できません。

その他クラスは複数所属させることができます。

その他クラスを登録する場合には、ホームルームクラスを除いて全て選択してください。(④) 選択が完了しましたら、「追加(⑤)」をクリックしてください。

# <span id="page-35-0"></span>**9. 保護者アカウントの登録**

# ■保護者アカウントの登録

保護者アカウントの登録は、2 つのステップが存在します。

#### **●ステップ 1:児童・生徒アカウントの選択**

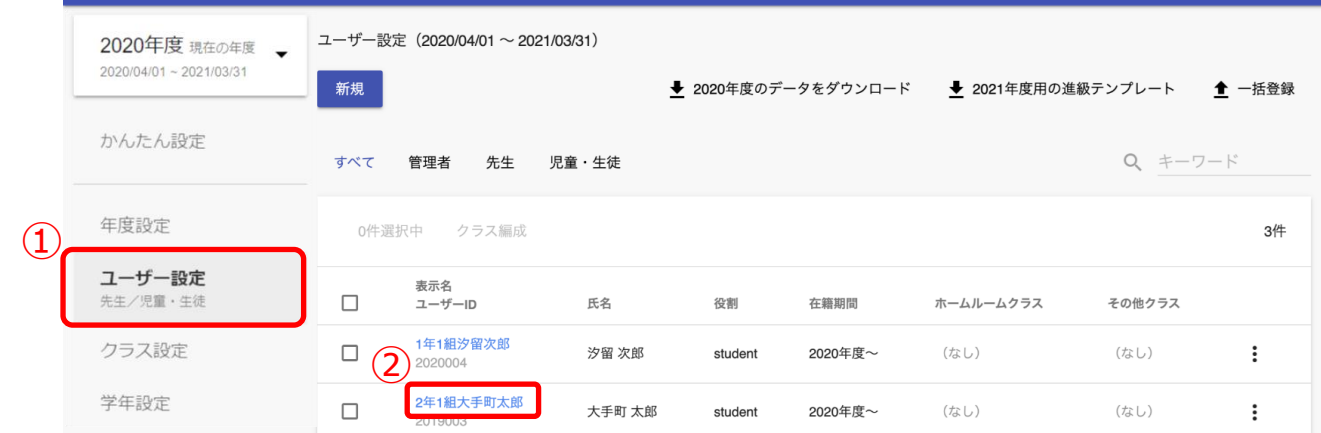

1. 「ユーザー設定(1)」を選択してください。

2.保護者を登録したい児童・生徒アカウントの「表示名 (②)」をクリックしてください。

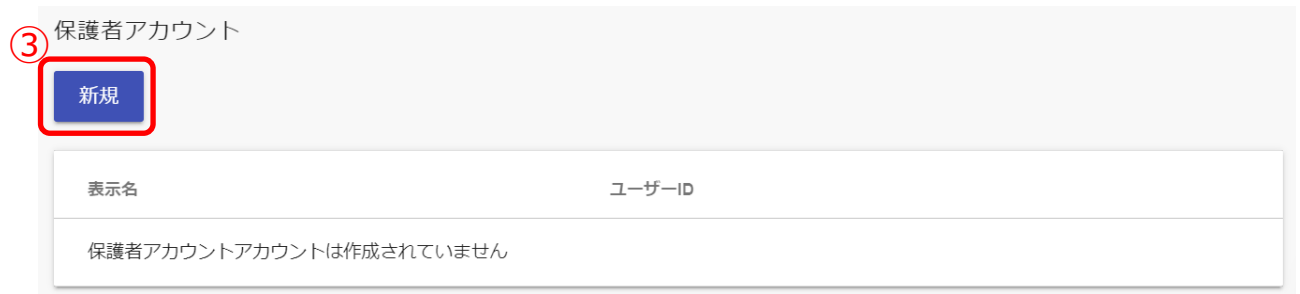

3.保護者アカウント項目に表示されている「新規(3)」をクリックしてください。

#### 9.保護者アカウントの登録

### **●ステップ 2:保護者アカウントの情報を入力**

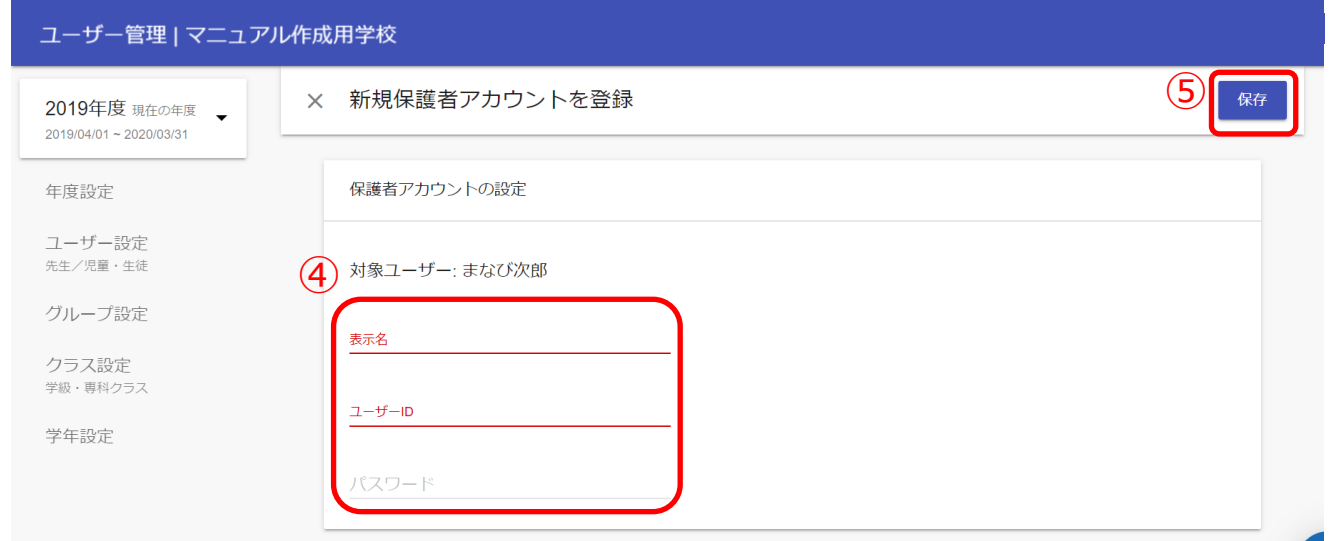

- 4.「表示名」、「ユーザーID」、「パスワード」(④)を入力してください。
- 5. 「保存(5)」をクリックしてください。

※同じユーザーID を複数のユーザーに使用できません。

**! 注意** 登録時にエラーが発生しないようにご注意ください。 ・「ユーザーID」と「パスワード」の命名規則は下記となります。 **ユーザーID(先頭の文字ゼロは不可) パスワード(先頭の文字ゼロは不可)** 保護者 数字と英文字のどちらかのみでよい。 7 文字以上 数字と英文字の両方を含むパスワードを使用する **【使用可能文字列】**  $\cdot$  ユーザーID:半角英数と. - ! # ^ ~ ・パスワード:半角英数と@ # \$ % ^ & \* - \_ + = [ ] { } | : , .? / ` ~ ( ) ; !

P[.15【](#page-14-0)4[.ユーザーの作成/修正\(大人数\)】](#page-14-0)の方法で保護者アカウントを登録すること も可能です。

**! 注意**

保護者紐付け設定をしている場合または 1 人の児童・生徒に複数の保護者アカウ ントを作成し紐付けている場合、「○○年度のデータをダウンロード(①)」から Excel ファイルをダウンロードすると、保護者アカウント情報が空欄となって 出力されます。

また上記の場合、ダウンロードした Excel ファイルで、保護者が複数紐付いて いる児童・生徒の保護者アカウント情報を修正して「一括登録(②)」から アップロードするとエラーになりますので、保護者アカウント情報を修正したい 際は[、アカウント情報変更マニュアル【](https://manabipocket.ed-cl.com/index.php/download_file/view/540/)5.ユーザーの作成/修正(少人数)】の手 順で修正してください。

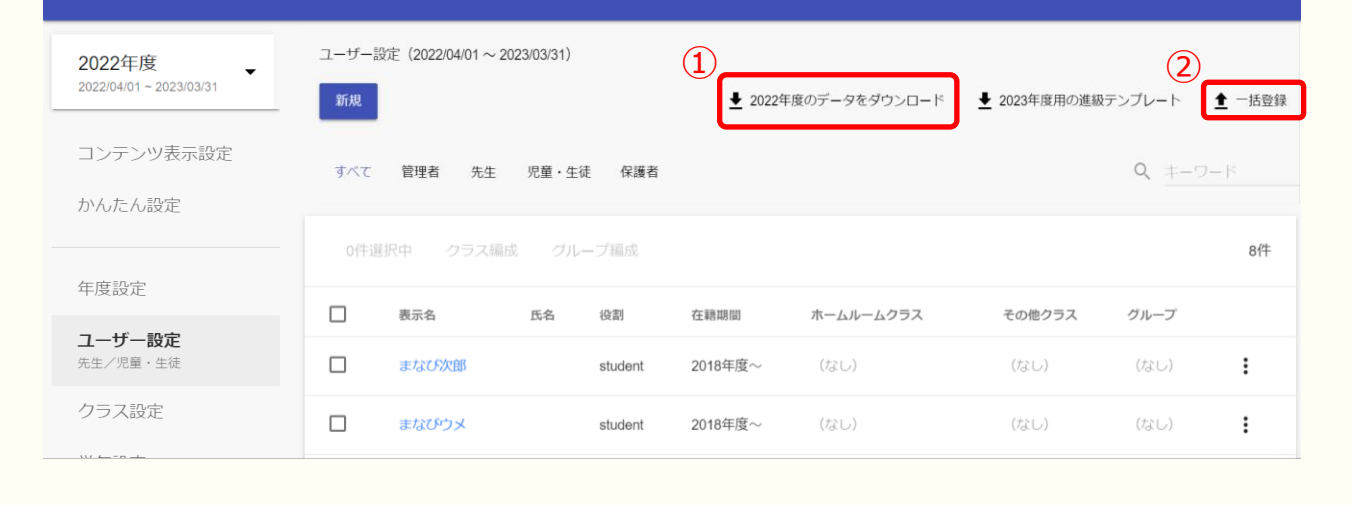

# <span id="page-38-0"></span>**10. 参考**

# <span id="page-38-1"></span>**10.1 保護者紐付け設定**

#### ■保護者紐付け設定とは?

同じ学校に兄弟・姉妹が在籍している場合、児童・生徒それぞれで払い出されている 保護者アカウントを紐付けることで、保護者アカウントを切り替えることなく、複数 の児童・生徒の情報を確認できるようになります。

例)同じ学校に、兄と弟が在籍している場合

#### **紐付けに必要な情報**

#### **・児童・生徒ごとに払い出された保護者アカウント**

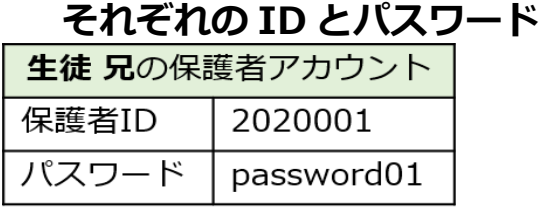

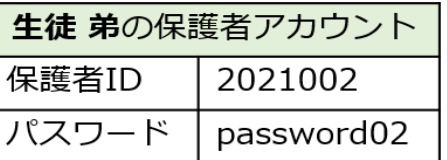

**1.兄の保護者アカウント(2020001)でログインする**

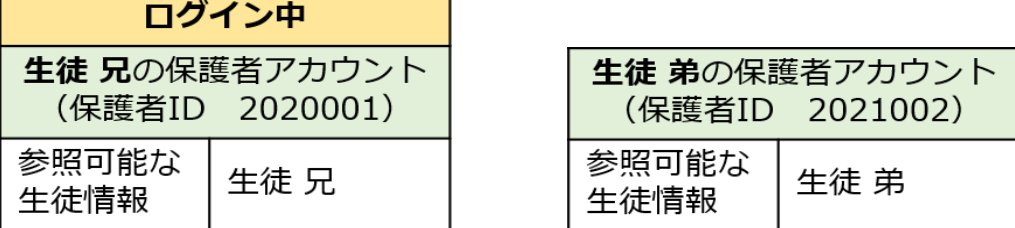

#### **2.保護者紐付け設定で、弟の保護者アカウント(2021002) の ID とパスワードを入力して紐付けを行う**

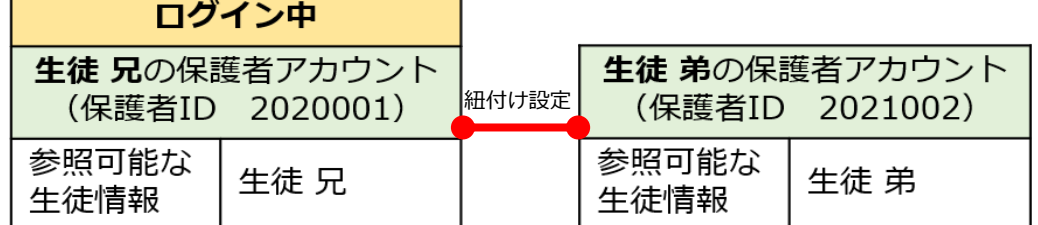

**3.以降、紐付けられたアカウントでログインすることで、 兄と弟両名の情報を確認できるようになる**

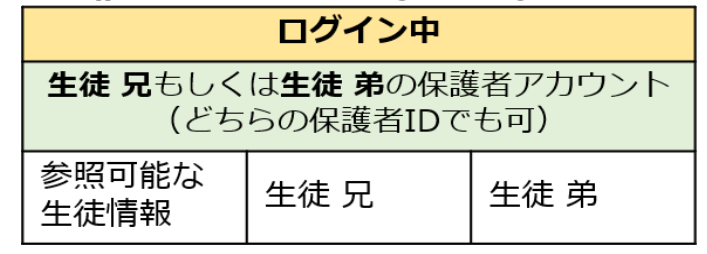

Copyright © NTT Communications Corporation. All rights reserved. 39

参考

同じ学校に兄弟・姉妹が在籍している場合、児童・生徒それぞれで払い 出されている保護者アカウントを紐付けることができます。 保護者アカウントを紐付けることで、アカウントを切り替えることな く、複数の児童・生徒の情報を確認できます。

#### **利用可能なアカウント種別**

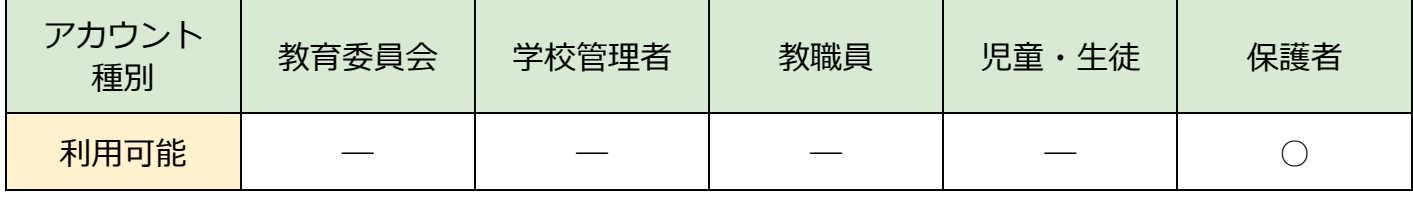

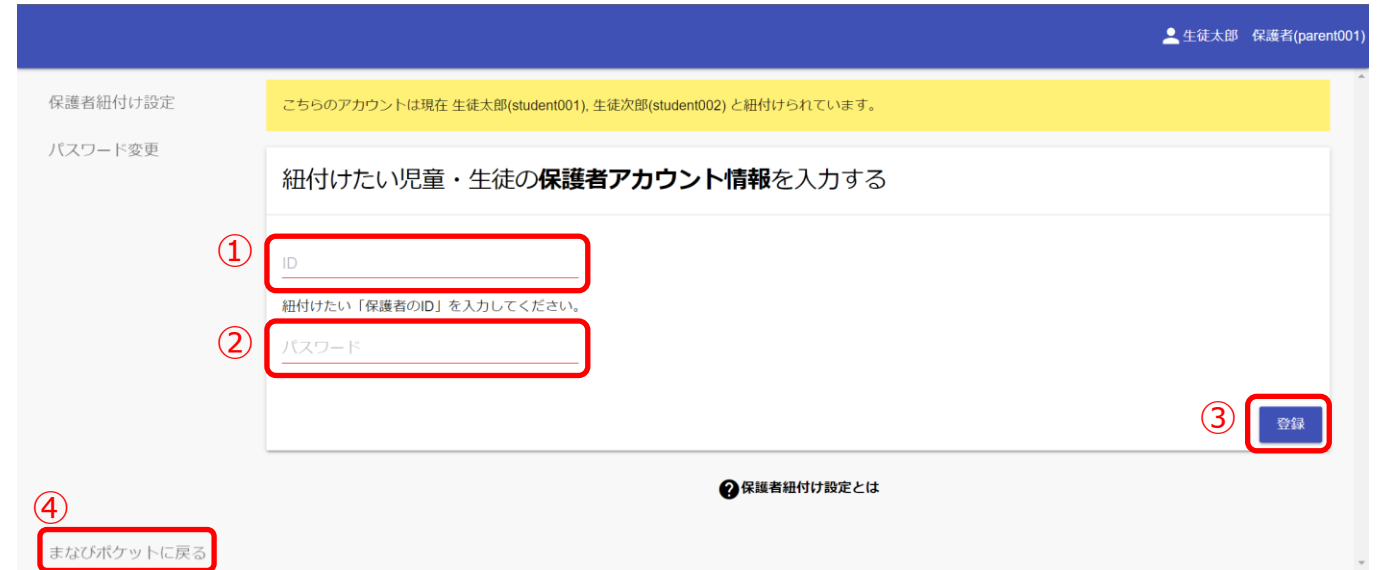

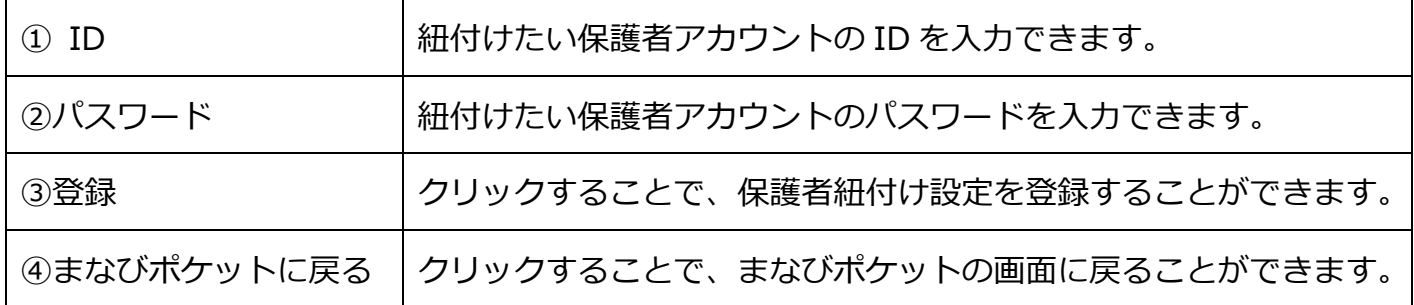

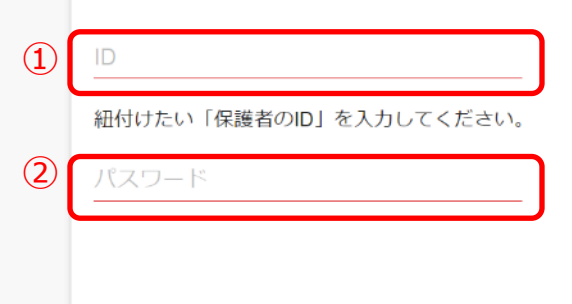

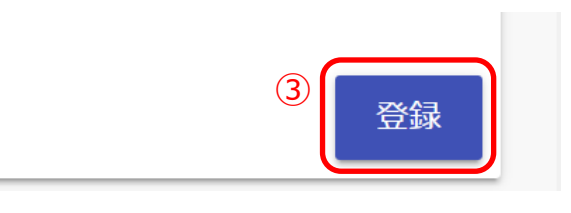

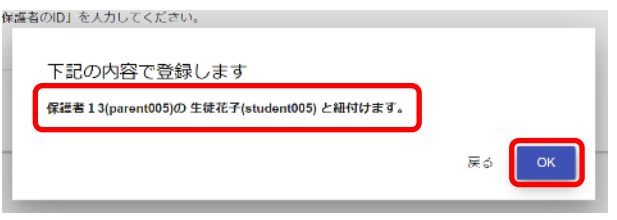

- <span id="page-40-0"></span>1.紐付けたい保護者アカウントの ID と パスワードを用意し、「ID(①)」と 「パスワード(②)」に入力します。
- 2.「登録(3)」をクリックすることで、 保護者紐付け設定が登録されます。
- 3.登録内容の確認ポップアップが表示 されます。 登録内容を確認したあと、 「OK」をクリックすることで、 保護者紐付け設定が登録されます。

#### **! 注意**

保護者紐付け設定は、同じ学校内の保護者のみ設定可能です。 違う学校の児童・生徒は保護者アカウントを紐付けてまとめることができません。

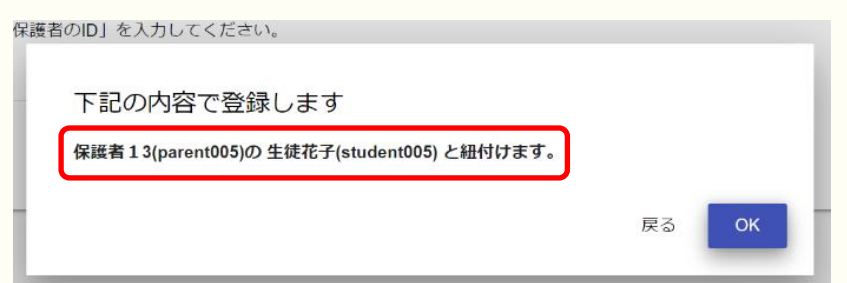

手順 3 で表示されるポップアップを必ず確認し、登録内容が正しいことを 確かめてから「OK」をクリックしてください。

**一度設定した保護者紐付け設定を解除したい場合は、教育委員会もしくは 学校管理者アカウントにて紐付け設定の解除をしてください。 保護者紐付け設定解除後は一度ログアウトした後に、保護者ログイン画面から再度** **! 注意**

3 つ以上の保護者アカウントを紐付ける場合は、紐付け作業を複数回行う 必要があります。

保護者紐付け設定を行った際に紐付けられるアカウント情報は、

「紐付け元の保護者アカウント」と「紐付け先の保護者アカウント」の 情報のみとなります。

そのため、既に保護者紐付け設定を行っている保護者アカウントに対して、 新しく保護者アカウントを紐付ける(3つ以上の保護者アカウントを紐付ける) 場合は、下記の手順を行ってください。

例)長男と次男の保護者アカウントが既に紐付いていて、 新しく配布された三男の保護者アカウントを紐付けたい場合

 1.新しく配布された三男の保護者アカウントで、 まなびポケットにログインしてください。

2.設定手順([P.41\)](#page-40-0)を参照して、

 長男の保護者アカウントとの紐付け設定を行ってください。 ※長男の保護者アカウントと三男の保護者アカウントが紐付けられます。

3.まなびポケットのポータル画面に戻り、 再度保護者紐付け設定の画面を表示してください。

 4.設定手順([P.41\)](#page-40-0)を参照して、 次男の保護者アカウントとの紐付け設定を行ってください。 ※次男の保護者アカウントと三男の保護者アカウントが紐付けられます。

この手順で保護者紐付け設定を行うことにより、 どの保護者アカウントでまなびポケットにログインしても、 長男、次男、三男の情報を確認することができるようになります。

# <span id="page-42-0"></span>**10.2 保護者紐付け設定の解除**

#### ■ 保護者紐付け設定の解除について **利用可能なアカウント種別**

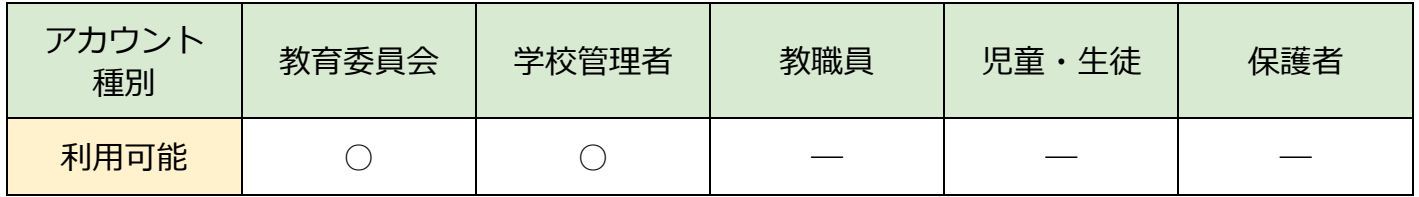

保護者が誤った保護者アカウントでログインした場合(後述:パターン①)や、 誤った保護者アカウントで紐付け設定を行ってしまった場合(後述:パターン②) には、設定を修正する必要があります。

ここでは、上記の誤った設定2パターンと保護者紐付け設定解除手順を説明します。 なお、保護者のログインパスワードを同一にしないことで多くの場合、誤った設定が 行われるのを回避することができます。

#### **パターン①:**

### **保護者が誤った保護者アカウントでログインした場合**

保護者アカウントはそれぞれの児童・生徒アカウントに紐付けられている状態が適切 です。

しかし、誤った保護者 ID とパスワードが通知されていた、案内されたパスワードが 同一だったために誤った保護者 ID でログインできてしまった等の理由により、 誤った保護者アカウントでログインしてしまう場合があります。

下図のように保護者 A が保護者 B アカウントでログインした場合には児童・生徒 B の保護者としての利用となってしまいます。

そのため、保護者 A はまなびポケットからログアウトをし、改めて正確な保護者 A アカウントでログインする必要があります。

【誤ったアカウントでログイン】

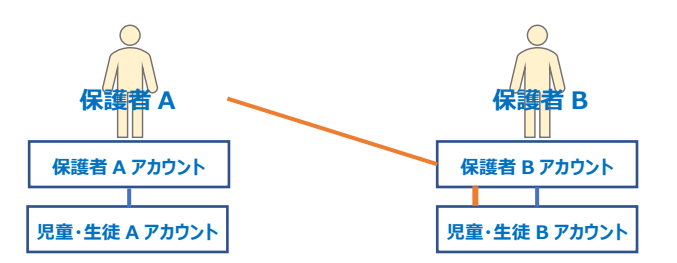

保護者 A が保護者 B アカウントでログインしたまま保護者 A アカウントの 紐付け設定を追加で行わないようご注意ください。

行ってしまった場合には、双方の保護者アカウントと保護者アカウントに紐付く 児童・生徒のアカウントが紐付いてしまいます。必ずログアウト実施後に 保護者 A アカウントでログインいただくようご案内ください。

もし、ログインしたまま保護者 A アカウントの紐付け設定を追加してしまった 場合には、パターン②の状態となりますので、パターン②をご参照いただき、 設定解除を実施してください。

【紐付け設定を追加で行った状態】

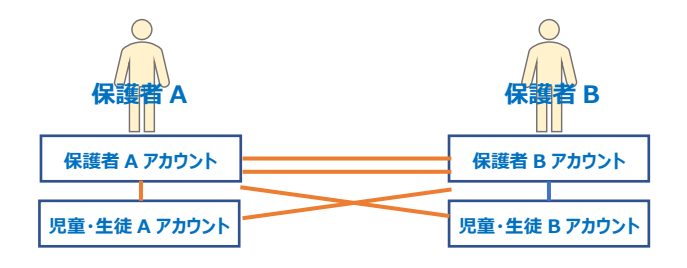

#### **パターン②:**

#### **保護者が誤った保護者アカウントで紐付け設定を行ってしまった場合**

すでに児童・生徒アカウントと紐付いている保護者アカウントで別の児童・生徒の 保護者アカウントの紐付け設定を追加で行うと、双方の保護者アカウントと保護者 アカウントに紐づく児童・生徒のアカウントが紐付きます。

下図は、保護者 A が児童・生徒 A の保護者アカウントでログイン後、追加で保護者 B アカウントの紐付け設定を行った状態です。

児童・生徒 A と児童・生徒 B が兄弟姉妹の関係であれば、この設定で問題 ありませんが、児童・生徒 A と児童・生徒 C が兄弟姉妹で、紐付けるべき 保護者アカウントが保護者 C だった場合は、パターン①と同様に誤った通知

(ID/パスワード)やログインが原因で紐付け設定の誤りが発生しているため、 保護者 A、B 双方の紐付け設定を解除する必要があります。

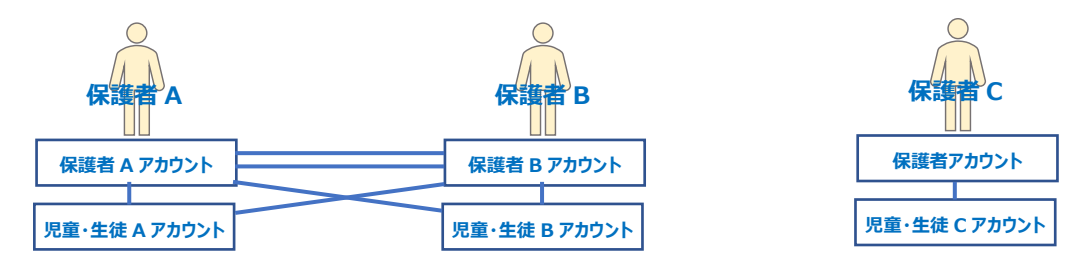

#### **【双方の保護者アカウントの紐付け設定の解除について】**

保護者紐付け設定は、いずれか一方 (保護者 A)のアカウントの紐付け設定を解除 しても、もう一方 (保護者 B) の紐付きは解除されることなく紐付いたままの状態 です。

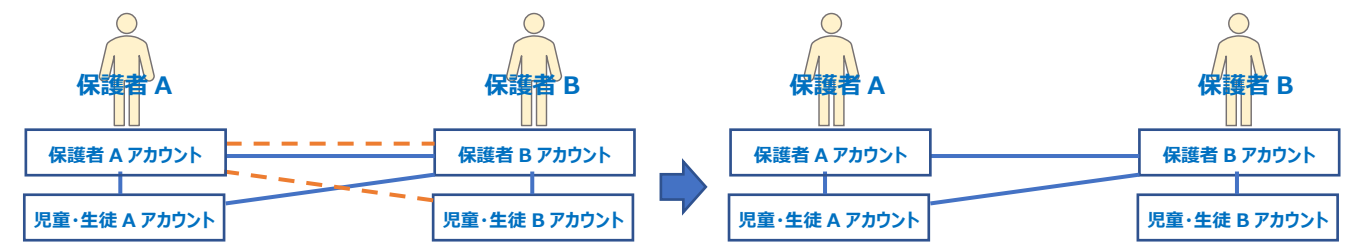

解除の際は双方のアカウントから紐付きを解除する必要があります

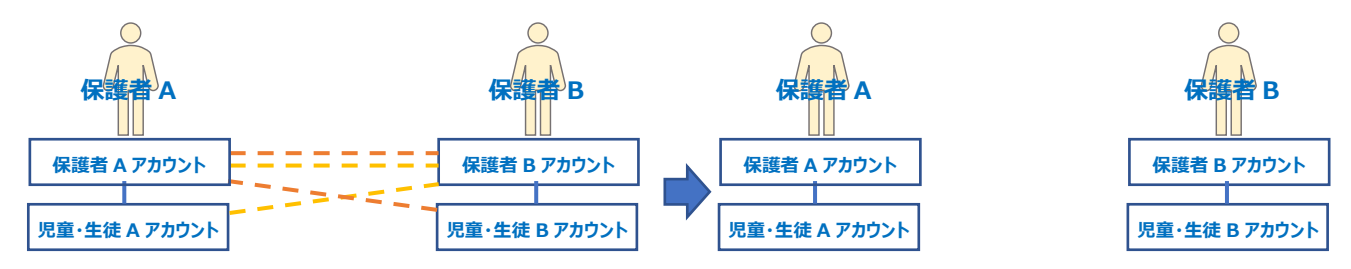

# **■保護者紐付け設定の解除**

### **●ステップ 1:紐付けしている「保護者」と「児童・生徒」の紐付けを 解除する**

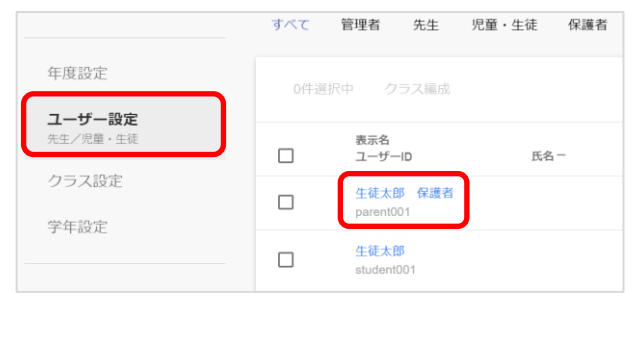

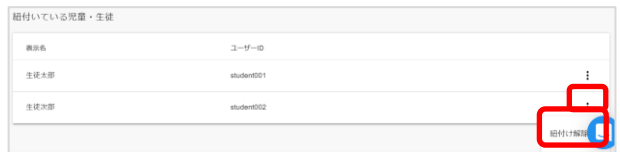

- 1.紐付けている「保護者」を選択し、 ユーザー編集画面を表示します。
- 2.「紐付いている児童・牛徒」欄から 紐付けを解除したい「児童・生徒」の 右側に表示される三点リーダーを クリックし、「紐付け解除」を選択します。 確認ダイアログの「OK」をクリック することで、紐付けが解除されます。

例)ステップ1の手順により保護者 A アカウントから児童・生徒 B アカウントの紐付きを解除し ます。(ただし、保護者 B アカウントと児童・生徒 A アカウントの紐付きが残ります)

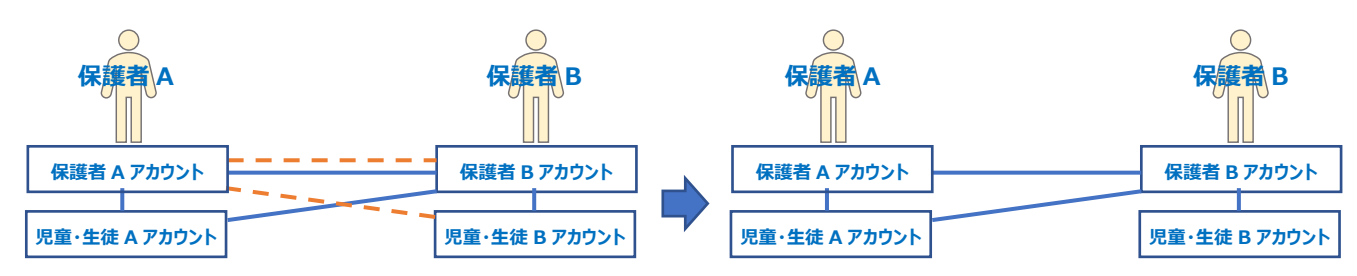

#### **●ステップ 2:ステップ 1 で「紐付きを解除した児童・生徒」に 紐づいている「保護者」から「不要な紐付きをしている 児童・生徒」の紐付け解除する**

※手順はステップ1同様

例)紐付きが残っている保護者 B アカウントと児童・生徒 A アカウントの紐付きを解除します。 ステップ1,2を行うことで双方の紐付きが解除されます。

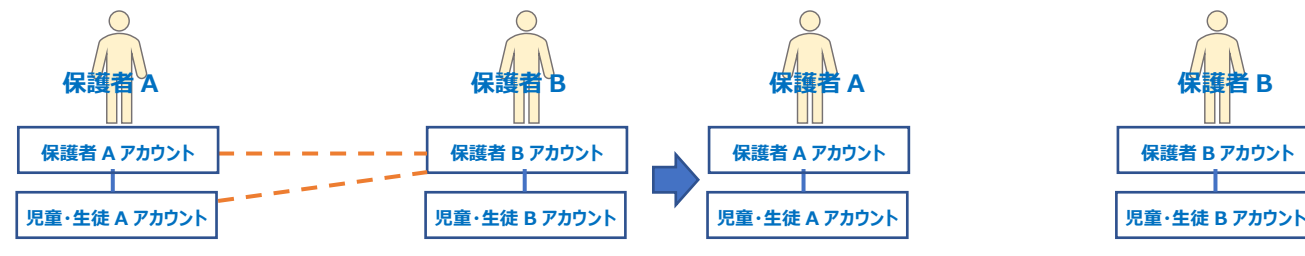

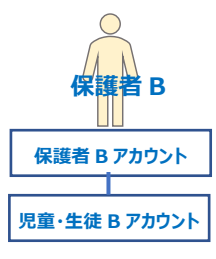

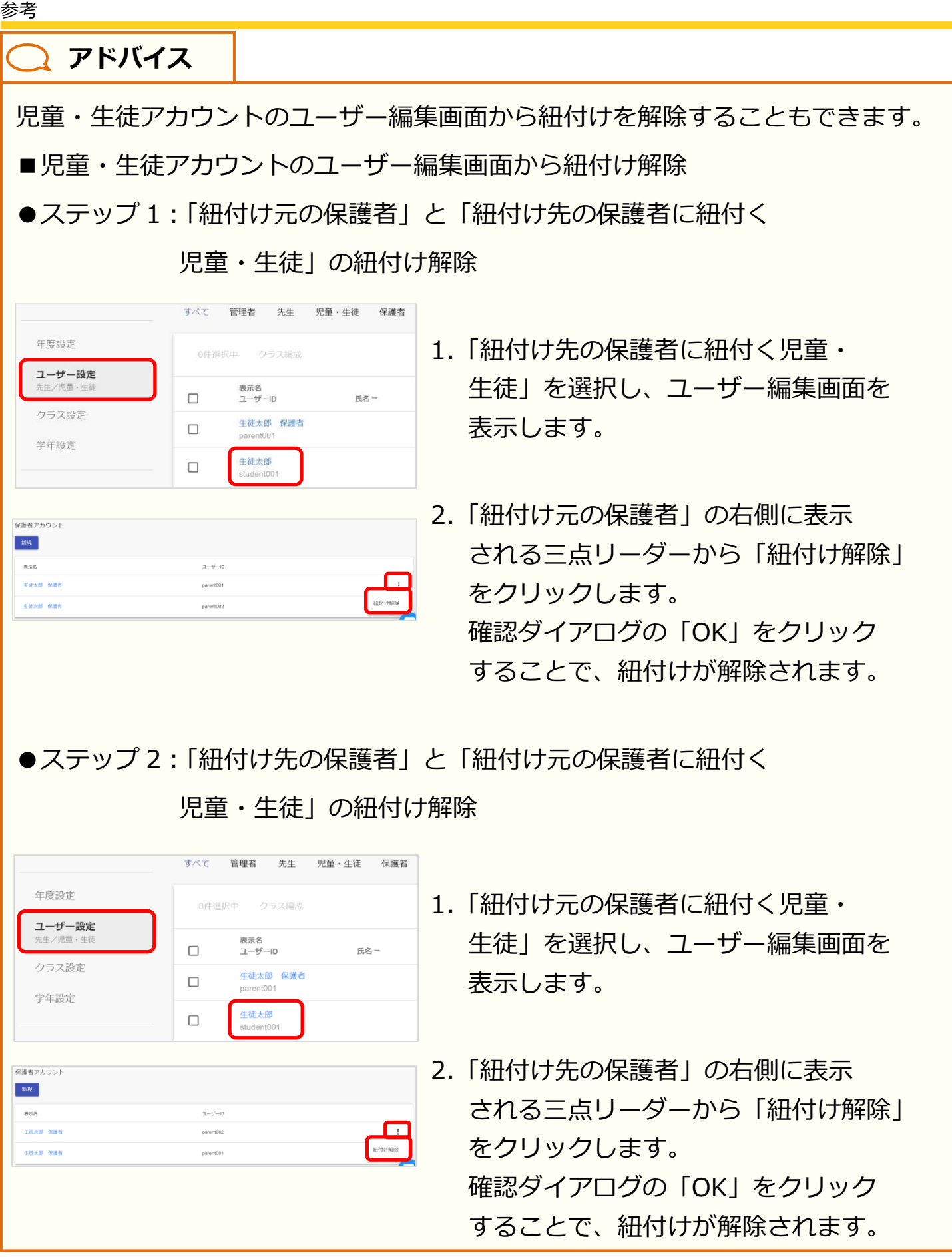

Ť.

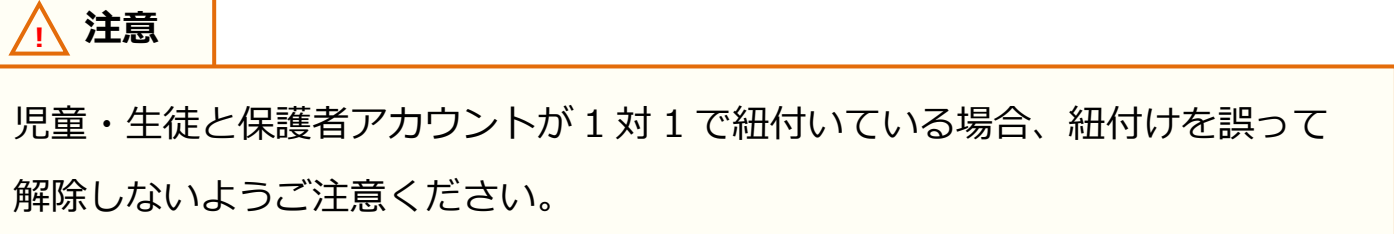

# <span id="page-48-0"></span>**10.3 ログインによるユーザー情報反映について**

#### ■教職員ログインによるユーザー情報の反映について

#### **■アカウント情報変更後の児童・生徒情報の更新**

ホームルームクラスとしてクラスへ登録されている教職員がログインすることで そのクラスをホームルームクラスまたはその他クラスとして登録されている児童・ 生徒の変更後の情報がまなびポケットのチャンネル、ログ、クラスルームの各機能 へ反映されます。

そのため、アカウント情報変更後はホームルームクラスとしてクラスへ登録されて いる教職員アカウントがまなびポケットへログインすることを推奨いたします。

#### **■アカウント情報更新後の教職員情報の更新**

教職員自身がログインするまで反映されません。

次ページより、教職員および児童・生徒ログイン時の、ユーザーの反映状態を具体例 として記載します。

#### <span id="page-49-0"></span>■教職員ログイン **例1)2 年 A 組に登録されているユーザーのうち、教職員 A が最初にログインした 場合**

2年 A 組のクラス情報およびホームルームクラスとしてクラスに登録されている 教職員 A 自身と 2 年 A 組のすべての児童・生徒の情報をまなびポケットの各機能へ 反映されます。

【2年 A 組】

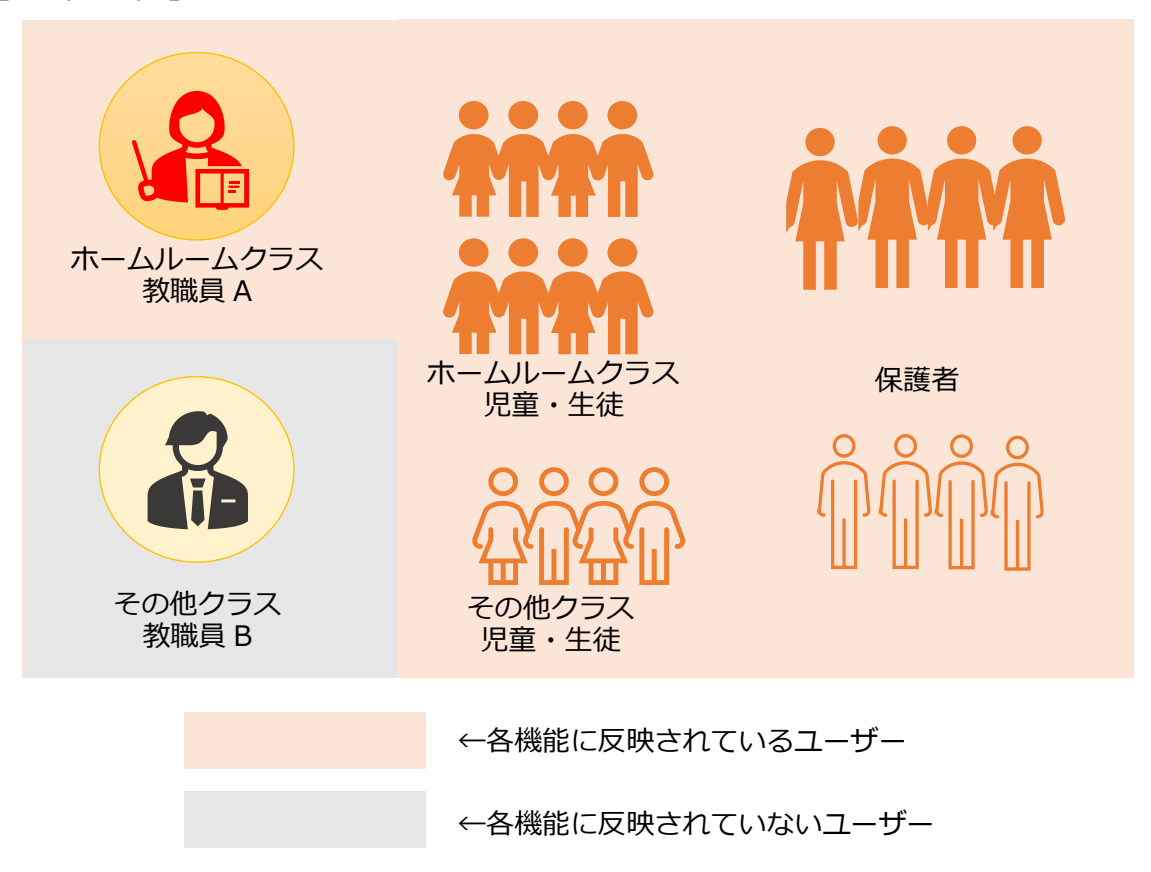

#### 参考

#### **例2)2 年 A 組に登録されているユーザーのうち、教職員 B が最初にログインした 場合**

2 年 A 組をその他クラスとしてクラスに登録されている教職員 B は 2 年 A 組では クラス情報と教職員 B 自身の情報のみ反映されます。

#### 【2年 A 組】

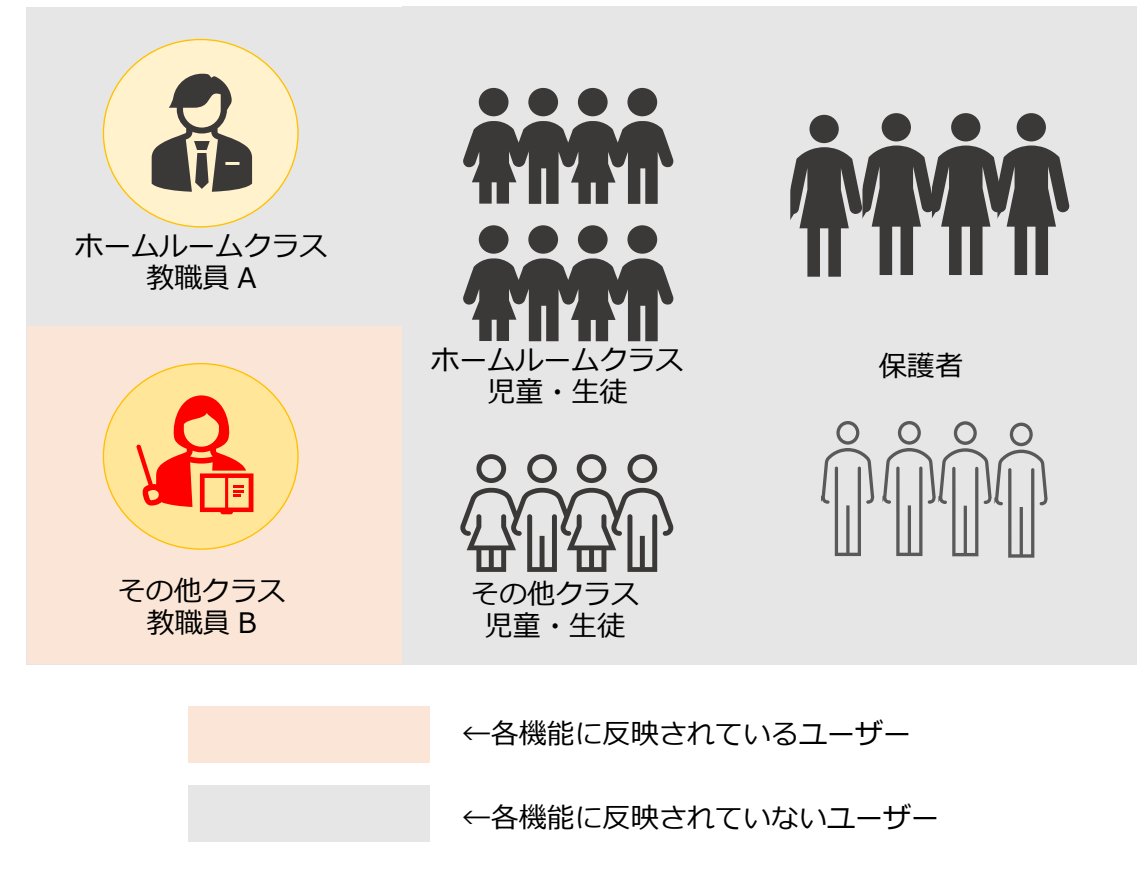

また、教職員 B が 2 年さくら組をホームルームクラスとしてクラスに登録されて いる場合は、クラス情報と教職員 B 自身と 2 年さくら組のすべての児童・生徒の 情報をまなびポケットの各機能へ反映されます。

2 年さくら組のすべての児童・生徒の保護者はまなびポケットの機能が利用可能に なり、ログインすることでプッシュ通知の受信が可能となります。

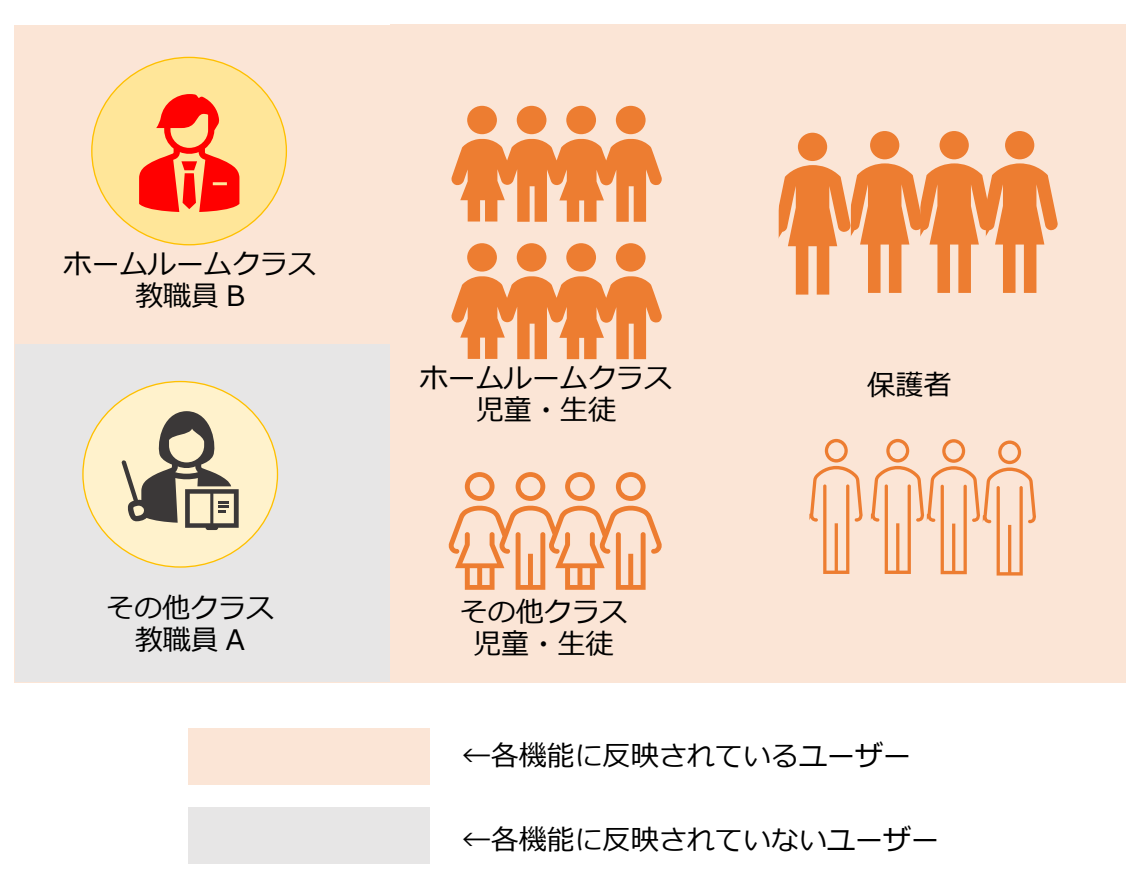

#### 【2年さくら組】

#### **■児童・生徒ログイン 例 3) 教職員より先に児童・生徒がログインした場合**

クラス情報とログインした児童・生徒自身の情報を各機能へ反映されます。 もし、児童・生徒 A がログインした場合、児童・生徒に紐づく保護者 A は まなびポケットの各機能の利用が可能となります。

#### 【2年 A 組】

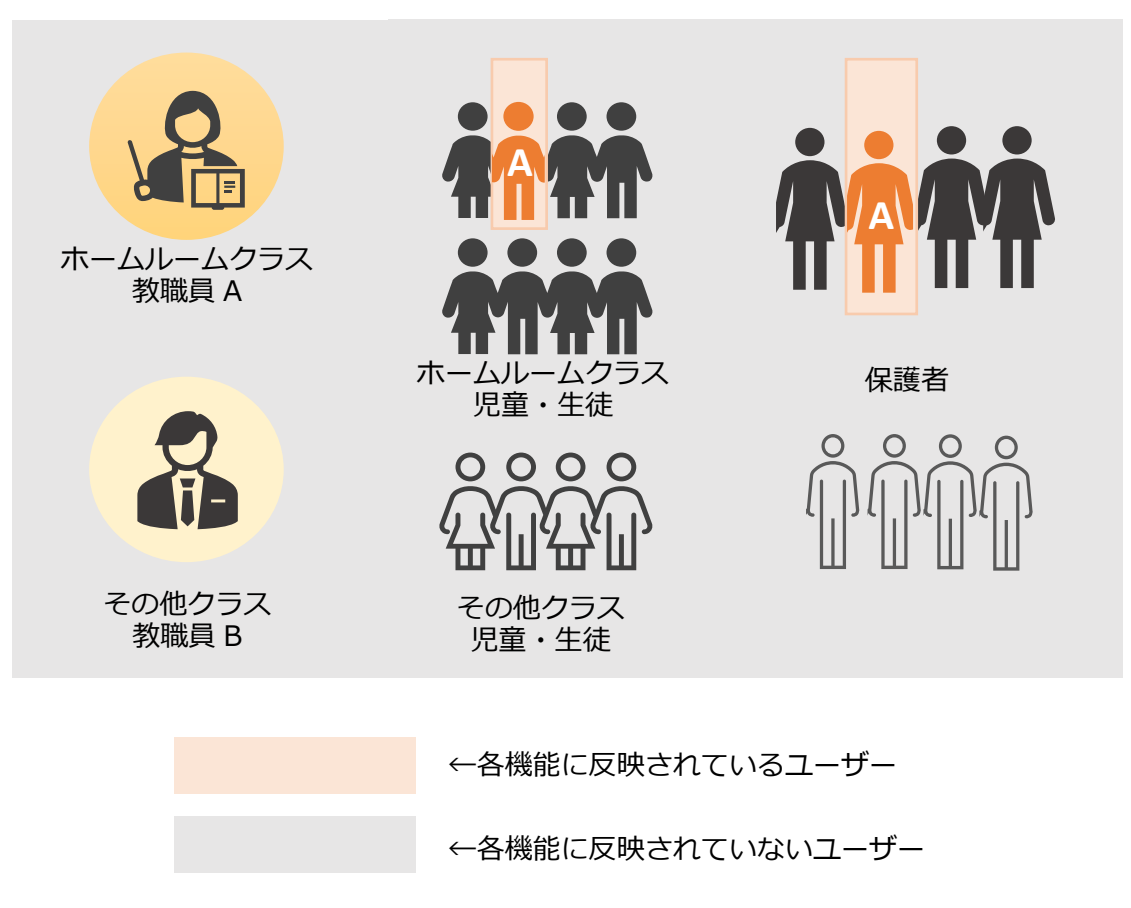

#### **■教職員および児童・生徒ログイン後の状態** 例1~3が実行された場合、2年 A 組ではまなびポケットの各機能へ情報反映 されているのは教職員 A、教職員 B、2 年 A 組の全児童・生徒となります。

児童・生徒に紐づく保護者はまなびポケットの各機能の利用が可能となり、ログイン することでプッシュ通知の受信が可能になります。

#### 【2年 A 組】

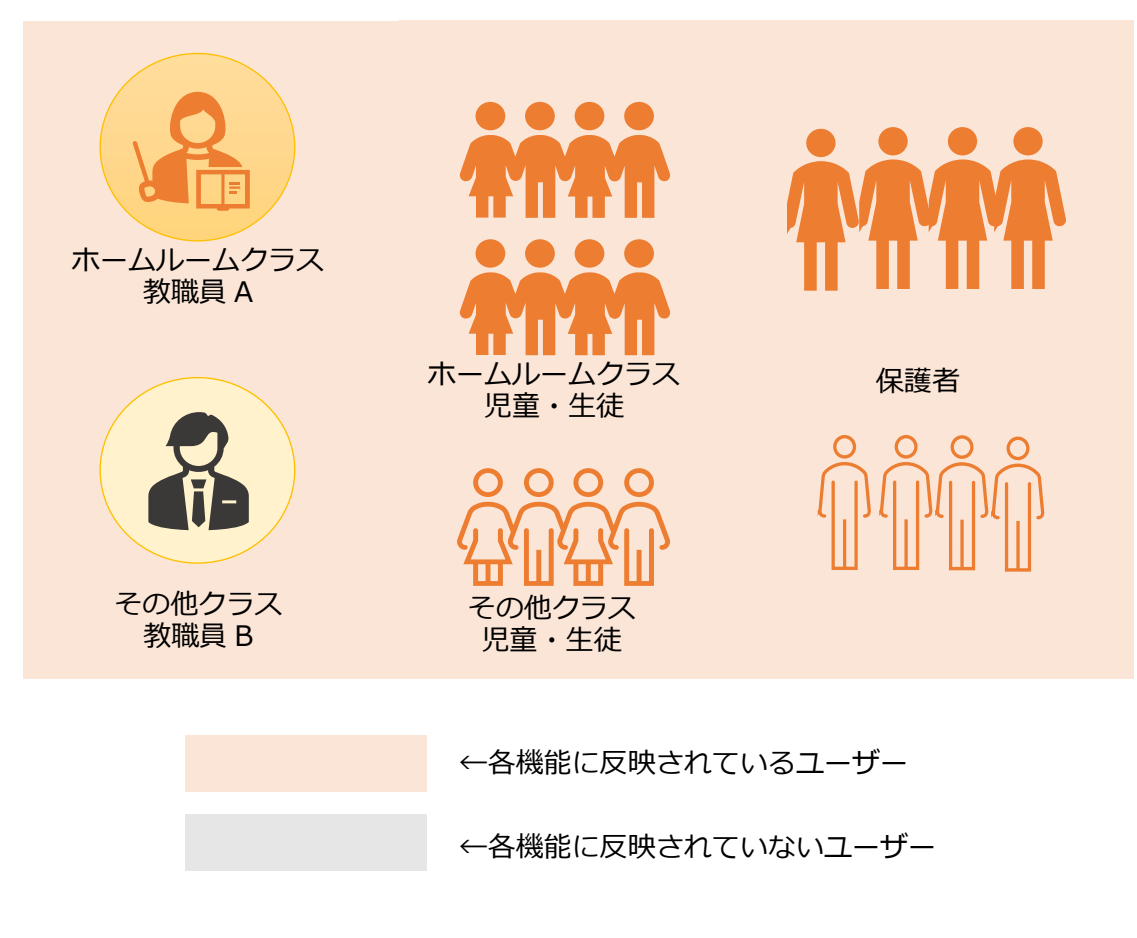

# <span id="page-54-0"></span>**FAQ**

# **■よくある質問**

Q1.小中や中高一貫校で利用する場合には、どうすればよいか?

A1.ユーザー管理画面の「学年設定」で学年名を「7 年生」のように入力し、 学年コード「7(中学 1 年)」を選択してください。ただし、「6 年生」、 「7 年生」や「6 年」、「7 年」のように登録名を揃える必要があります。

Q2.ユーザーID とパスワードは数字だけでもいいのか?

A2.ユーザーID とパスワードの命名規則は下記となります。

保護者アカウントの ID とパスワードは教職員の規則を適用してください。 ※使用可能文字列は使用可能なだけで、利用しなくても構いません。

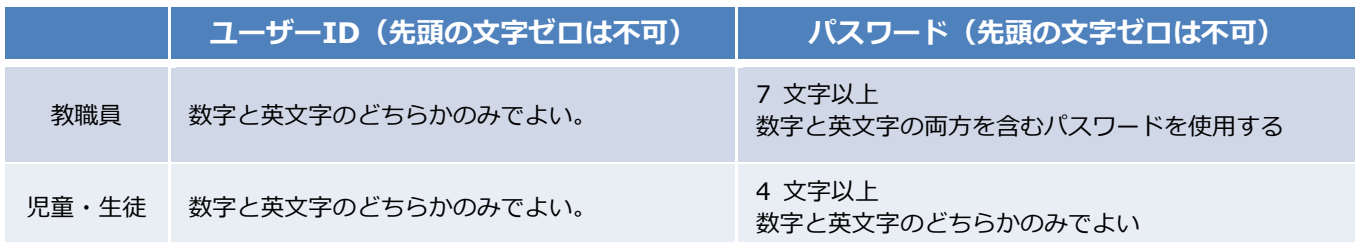

#### **【使用可能文字列】**

 $\cdot$ ユーザーID:半角英数と. - ! # ^ ~

・パスワード:半角英数と@ # \$ % ^ & \* - \_ + = [ ] { } | : , .? / ` ~ ( ) ; !

その他にも、まなびポケットのサポートサイトによくあるご質問(FAQ)をまとめて おります。併せてご確認ください。

まなびポケット サポートサイト:

<https://manabipocket.ed-cl.com/support/faq/>

# <span id="page-55-0"></span>**■改訂履歴**

※文言修正等の、微修正は改訂履歴に含まない。

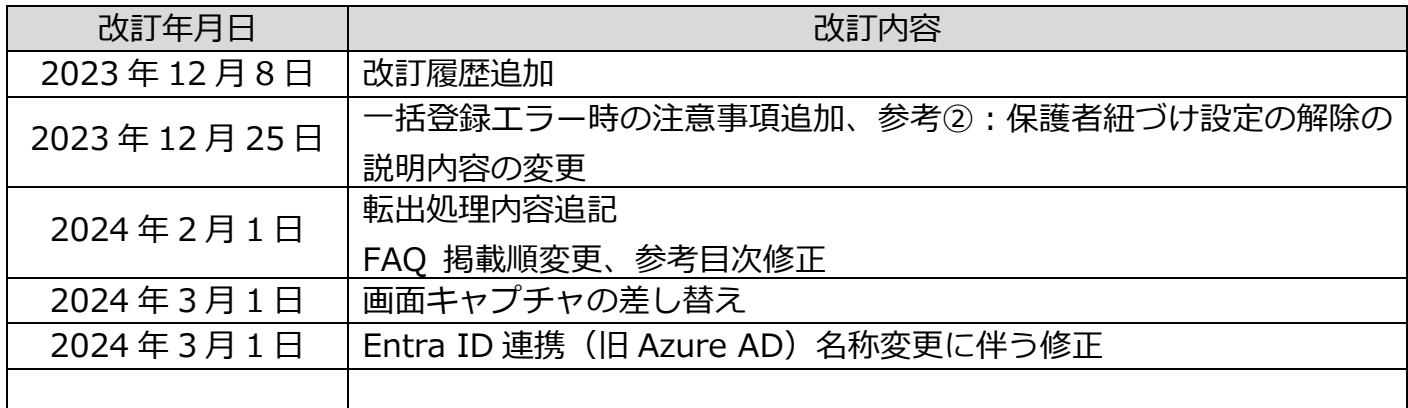